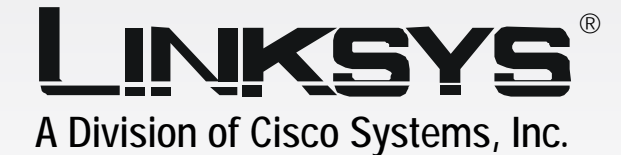

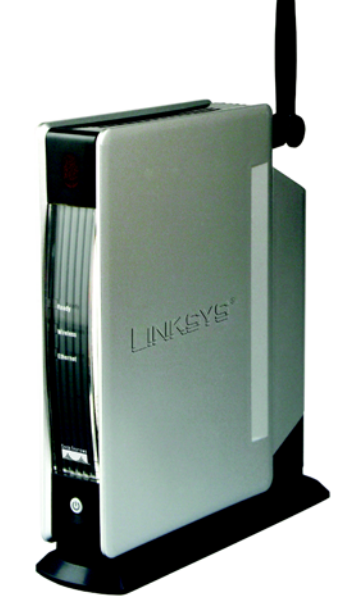

# **Wireless-B** 2.4GHz **802.11b**

## Media Adapter

## **User Guide**

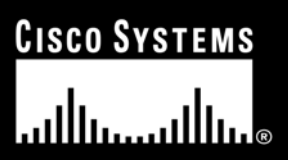

Model No. **WMA11B**

**WIRELESS** 

## Copyright and Trademarks

Linksys is a registered trademark or trademark of Cisco Systems, Inc. and/or its affiliates in the U.S. and certain other countries. Copyright © 2003 Cisco Systems, Inc. All rights reserved.

## How to Use this Guide

This User Guide has been designed to make understanding networking with the Adapter easier than ever. Look for the following items when reading this Guide:

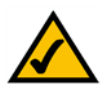

This checkmark means there is a Note of interest and is something you should pay special attention to while using the Adapter.

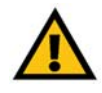

This exclamation point means there is a Caution or Warning and is something that could damage your property or the Adapter.

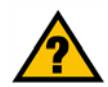

This question mark provides you with a reminder about something you might need to do while using the Adapter.

In addition to these symbols, there are definitions for technical terms that are presented like this:

*word: definition.*

Also, each figure (diagram, screenshot, or other image) is provided with a figure number and description, like this:

**Figure 0-1: Sample Figure Description**

Figure numbers and descriptions can also be found in the "List of Figures" section in the "Table of Contents".

## Table of Contents

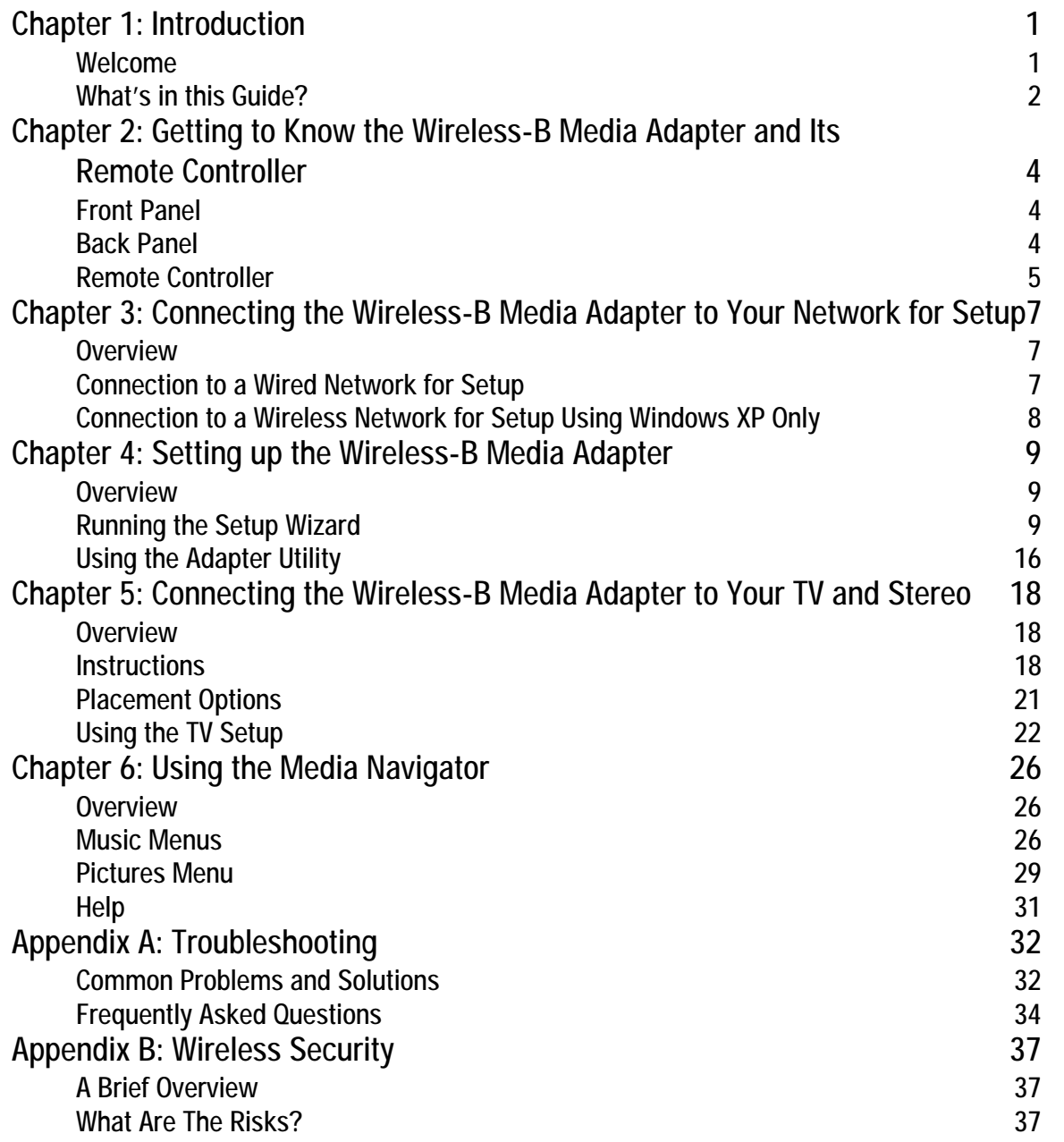

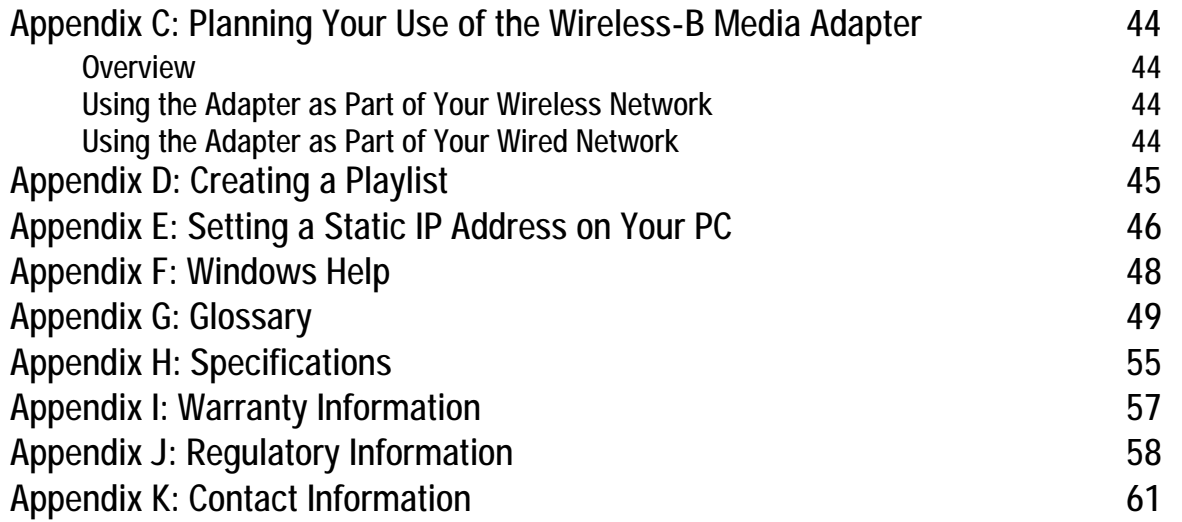

## List of Figures

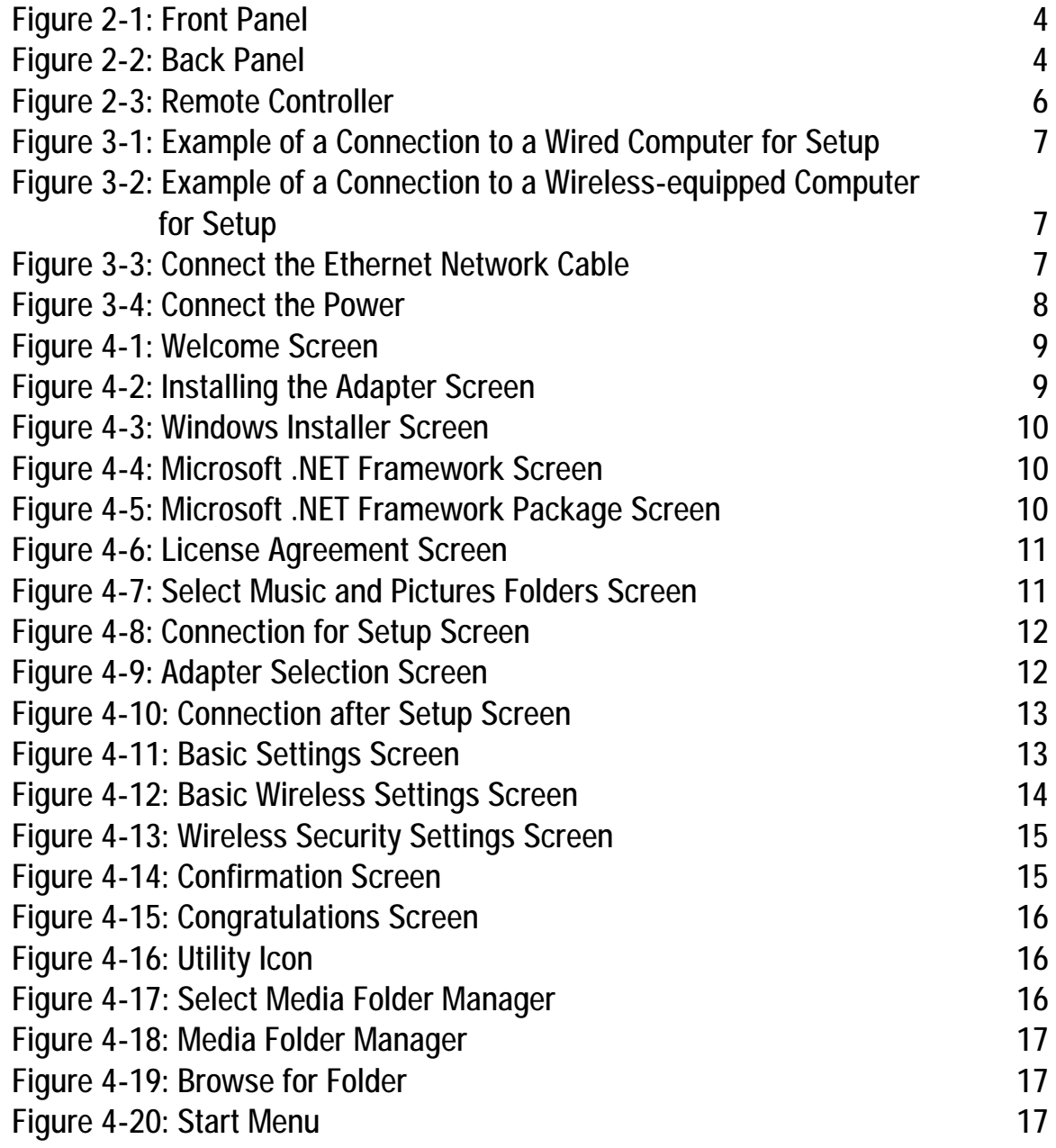

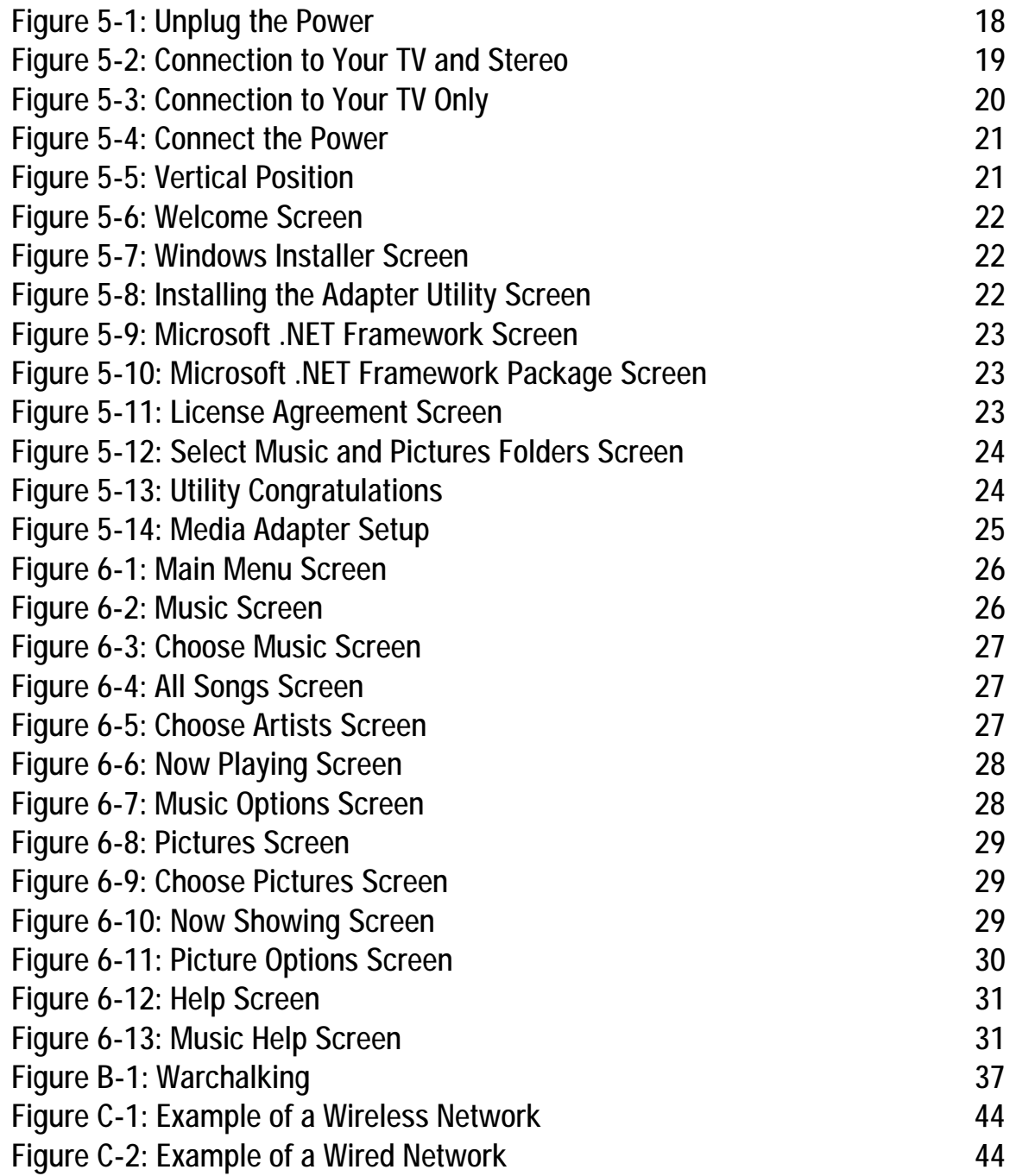

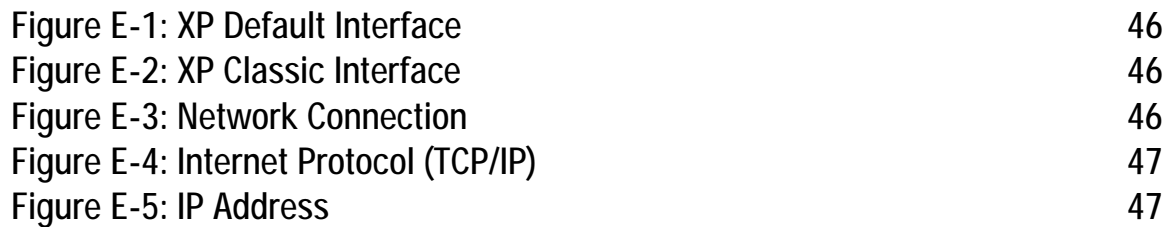

## Chapter 1: Introduction

## **Welcome**

Thank you for choosing the Wireless-B Media Adapter. This Media Adapter lets you bring the digital pictures and music stored on your computer to your Home Entertainment Center, without running cables through the house. Using a wireless connection, the Media Adapter displays your digital photographs on the TV for the whole family to enjoy. And your digital music collection is finally freed from those little computer speakers and can play in full glory through your stereo system.

How does the Media Adapter do all of this? The Wireless-B Media Adapter sits by your home stereo and television and connects to them using standard consumer electronics cables. Then it connects to your home network by Wireless-B (802.11b) wireless networking, or if you prefer, it can be connected via standard 10/100 Ethernet cabling. Using the included remote control and the user-friendly menus on your TV, you can browse through the digital pictures on your computer by folder, filename, or thumbnail. You can view pictures one at a time, or watch an automatically created slideshow of all the pictures in a given folder. The Media Adapter supports four popular picture formats: JPG, GIF, TIF and BMP. Use the remote control's Zoom button to get a close-up of the details in your pictures.

You can also use the remote to browse your MP3 or WMA formatted music collection by title, artist, genre, folder, or playlist. Choose the music you want, and let the Wireless-B Media Adapter play it through your stereo system. You can even let music play in the background while you browse your pictures.

Use the instructions in this Guide to help you integrate the Media Adapter into your network. These instructions should be all you need to get the most out of the Wireless-B Media Adapter.

*802.11b: an IEEE wireless networking standard that specifies a maximum data transfer rate of 11Mbps and an operating frequency of 2.4GHz.*

*Ethernet: an IEEE standard network protocol that specifies how data is placed on and retrieved from a common transmission medium.*

## **What's in this Guide?**

This user guide covers the steps for setting up and using the Wireless-B Media Adapter.

- Chapter 1: Introduction This chapter describes the Adapter's applications and this User Guide.
- Chapter 2: Getting to Know the Wireless-B Media Adapter and Its Remote Controller This chapter describes the physical features of the Adapter and its Remote Controller.
- Chapter 3: Connecting the Wireless-B Media Adapter to Your Network for Setup This chapter instructs you on how to connect the Adapter to your network before you run the Setup Wizard.
- Chapter 4: Setting up the Wireless-B Media Adapter This chapter instructs you on how to use the Setup Wizard for setup and configuration of the Adapter. It also explains how to use the Wireless-B Media Adapter Utility on your PC, so you can send pictures and music files to the Adapter.
- Chapter 5: Connecting the Wireless-B Media Adapter to Your TV and Stereo This chapter explains how to connect the Adapter to your TV and stereo system. If you prefer to set up the Adapter from your TV, without using a computer, then refer to this chapter.
- Chapter 6: Using the Media Navigator This chapter describes the menus of the Media Navigator, which lets you easily select pictures to show and music to play.
- Appendix A: Troubleshooting This appendix describes some problems and solutions, as well as frequently asked questions, regarding installation and use of the Adapter.
- Appendix B: Wireless Security This appendix discusses security issues regarding wireless networking and measures you can take to help protect your wireless network.
- Appendix C: Planning Your Use of the Wireless-B Media Adapter This appendix explains how you can integrate the Wireless-B Media Adapter into your network.
- Appendix D: Creating a Playlist This appendix instructs you on how to create a playlist for your music selections, if you want to listen to the songs in a specific sequence.

- Appendix E: Setting a Static IP Address on Your PC This appendix explains how to set a static IP address on your PC, if you have set a static IP address on the Adapter and you also need a static IP address set on your PC.
- Appendix F: Windows Help

This appendix describes how you can use Windows Help for instructions about networking, such as installing the TCP/IP protocol.

- Appendix G: Glossary This appendix gives a brief glossary of terms frequently used in networking.
- Appendix H: Specifications This appendix provides the technical specifications for the Adapter.
- Appendix I: Warranty Information This appendix supplies the warranty information for the Adapter.
- Appendix J: Regulatory Information This appendix supplies the regulatory information regarding the Adapter.
- Appendix K: Contact Information This appendix provides contact information for a variety of Linksys resources, including Technical Support.

## Chapter 2: Getting to Know the Wireless-B Media Adapter and Its Remote Controller

## **Front Panel**

On the Adapter's front panel, it has three LEDs to let you know how the Adapter is functioning. There is also a Power button. See Figure 2-1.

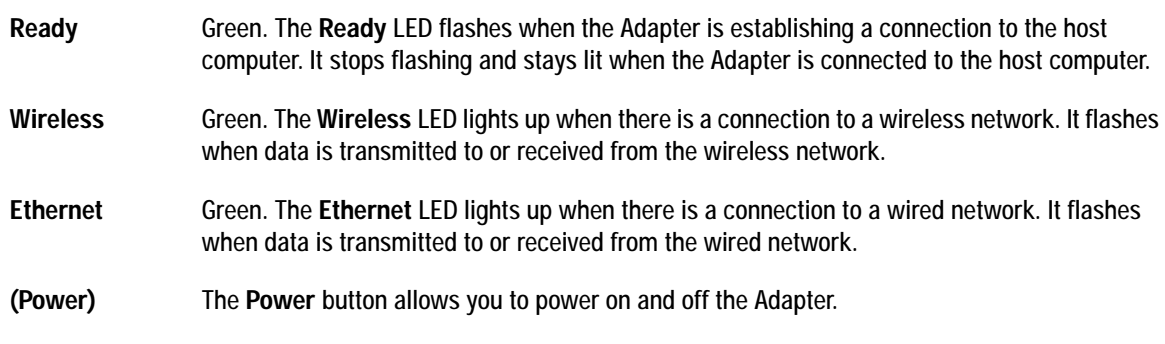

## **Back Panel**

On the Adapter's back panel, it features seven ports and two buttons, Uplink and Reset. (See Figure 2-2.)

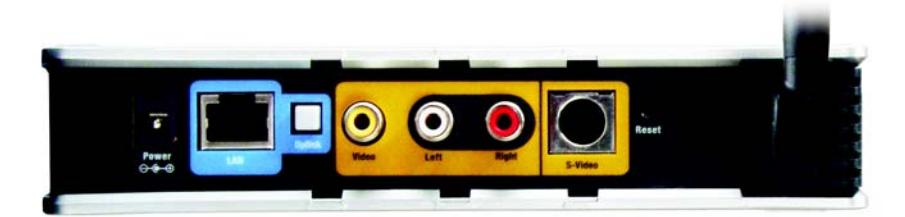

**Figure 2-2: Back Panel**

## **Power** The **Power** port is where you will connect the power adapter.

**Chapter 2: Getting to Know the Wireless-B Media Adapter and Its Remote Controller** 4 **Front Panel**

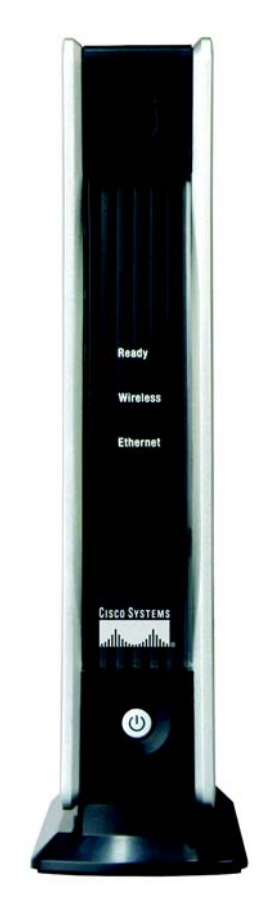

**Figure 2-1: Front Panel**

*Ethernet: an IEEE standard network protocol that specifies how data is placed on and retrieved from a common transmission.* 

**LAN** The LAN port is where you will connect the Ethernet network cable. **Uplink** The **Uplink** button is used only when the Adapter is connected to a wired network device. If the Adapter is connected to a PC, then the Uplink button should be pushed in. If the Adapter is connected to a switch, then the Uplink button should NOT be pushed in. If necessary, push the Uplink button, and then power the Adapter off and back on again. **Video** The **Video** port is where you will connect the video cable. **Left and Right** The **Left** and **Right** ports are where you will connect the left and right audio cables.

**S-Video** The **S-Video** port is where you will connect the S-video cable.

**Reset** The **Reset** button is what you will push if you need to reset the Adapter.

**Note:** When you want to reset the Adapter to its factory default settings, which are listed below, press the **Reset** button and hold it in for 10 seconds.

- IP address: 192.168.1.230
- mode: ad-hoc
- SSID: linksys\_wma11b
- channel: 6
- WEP encryption: disabled

**(Antenna)** The **Antenna** port is where you will attach the antenna.

## **Remote Controller**

The Adapter includes a Remote Controller, which features several buttons that allow you to control the Media Navigator. Use the remote to move through the Navigator's Music, Pictures, or Help menus on your TV.

Before using the Remote Controller, insert the included AAA batteries into the battery compartment. Make sure you align the batteries according to the compartment's diagram.

Here are descriptions of the remote's various buttons:

**Power** - This turns the Adapter on or off.

**Chapter 2: Getting to Know the Wireless-B Media Adapter and Its Remote Controller** 5 **Remote Controller**

*LAN (Local Area Network): the computers and networking products that make up the network in your home or office.*

*IP address: the address used to identify a computer or device on a network.*

*Ad-hoc: a group of wireless devices communicating directly to each other (peer-topeer) without the use of an access point.*

*SSID: your wireless network's name.*

*WEP (Wired Equivalent Privacy): a method of encrypting data transmitted on a wireless network for greater security.*

**Menu** - It displays the main menu.

**Music** - This displays the Music menu.

**Pictures** - It displays the Pictures menu.

**Setup** - As the Adapter is connecting to the TV, press this button to view the *TV Setup* screen. For more details, refer to "Chapter 5: Connecting the Wireless-B Media Adapter to Your TV and Stereo."

**Select and arrows** - Use the Select button to make a selection, like the Enter key on your computer's keyboard. Use the arrow keys to move through menus, songs, or pictures.

**Page up and down** - Use these buttons to scroll through lists of songs or pictures.

**Volume up and down** - Press these buttons to control the volume.

**Zoom in and out** - Use these buttons to make the on-screen picture larger or smaller.

- **Previous** Press this button to return to the previous screen.
- **Options** This displays the Music Options menu or the Picture Options menu.
- **Back** It goes back to the previous song or picture.
- **Next** This button goes to the next song or picture.
- **Play/Pause** It plays or pauses the song or slideshow.
- **Stop** This stops the song or slideshow, depending on which menu you are in.

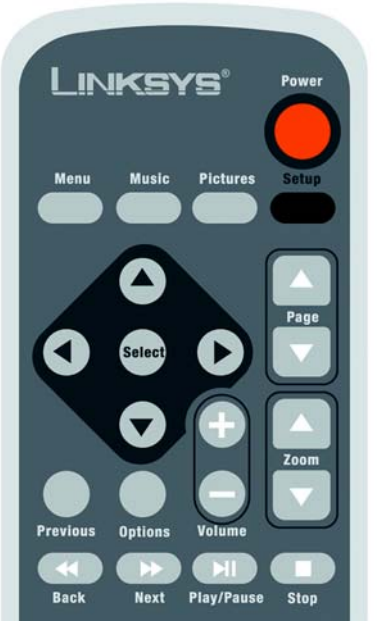

**Figure 2-3: Remote Controller**

## Chapter 3: Connecting the Wireless-B Media Adapter to Your Network for Setup

## **Overview**

Connect the Adapter to a network or computer (see Figures 3-1 and 3-2), and then proceed to the appropriate section for your setup. It is strongly recommended that you connect the Adapter to a wired network for setup.

If you want to set up the Adapter directly from your TV (without using your computer), then proceed to "Chapter 4: Setting up the Wireless-B Media Adapter."

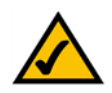

NOTE FOR WINDOWS 2000 USERS: You must connect the Adapter to a wired network for setup. The Same or XP Computer and Adapter You cannot set up the Adapter from a wireless-equipped PC unless you are running Windows XP.

## **Connection to a Wired Network for Setup**

- 1. Attach the antenna to the Adapter.
- 2. Connect the included Ethernet network cable to an Ethernet (LAN) port on your PC, router, or switch.
- 3. Connect the other end of the cable to the LAN port on the Adapter (see Figure 3-3).
- 4. Connect the included power adapter to the Power port on the Adapter (see Figure 3-4).
- 5. Plug the power adapter into an electrical outlet.
- 6. Press the Adapter's power button, which is located on the Adapter's front panel.
- 7. The Ethernet LED will light up. If it does not, then push the Uplink button on the Adapter's back panel. Power the Adapter off and back on again. Make sure the cable connections are secure.

**Proceed to "Chapter 4: Setting up the Wireless-B Media Adapter."**

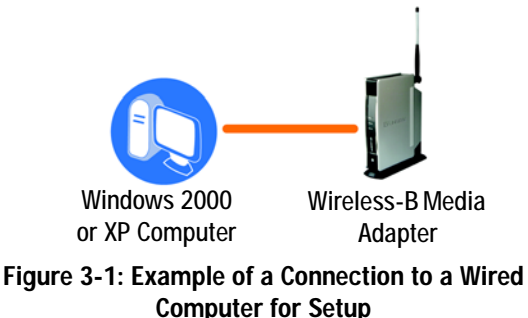

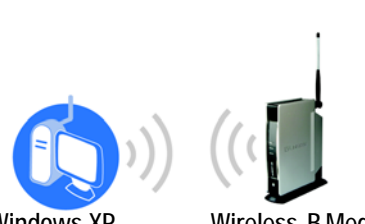

Windows XP Computer Only Wireless-B Media Adapter

**Figure 3-2: Example of a Connection to a Wirelessequipped Computer for Setup**

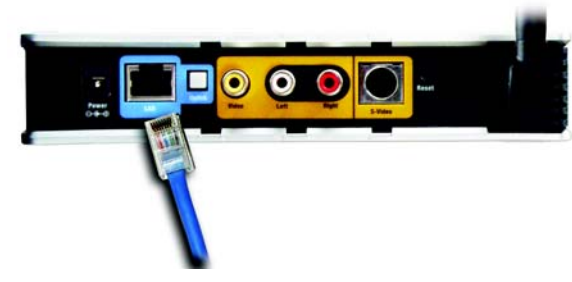

**Figure 3-3: Connect the Ethernet Network Cable**

## **Connection to a Wireless Network for Setup Using Windows XP Only**

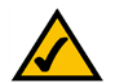

**NOTE FOR WINDOWS XP USERS:** If your Windows XP computer is NOT using Windows XP's built-in wireless network configuration feature (also known as Wireless Zero Configuration), you must connect the Adapter via an Ethernet network cable using the instructions in the previous section, "Connection to a Wired Network for Setup." Once the Adapter is configured, you can disconnect the Adapter from the wired network and use it via your wireless network.

- 1. Attach the antenna to the Adapter.
- 2. Connect the included power adapter to the Power port of the Antenna. See Figure 3-4.
- 3. Plug the power adapter into an electrical outlet.
- 4. Press the Adapter's power button, which is located on the Adapter's front panel.
- 5. The Wireless LED will light up.

**Proceed to "Chapter 4: Setting up the Wireless-B Media Adapter."**

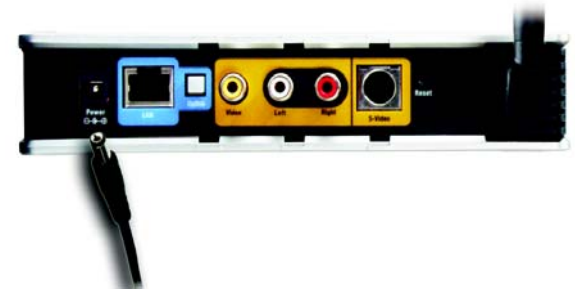

**Figure 3-4: Connect the Power**

## Chapter 4: Setting up the Wireless-B Media Adapter

## **Overview**

This chapter will describe the Wireless-B Media Adapter Setup Wizard, which will guide you through the installation and configuration procedure. When you run the Setup Wizard for the first time, you will be asked to install the Wireless-B Media Adapter Utility on your PC, which may also be referred to as the host computer. You must install the Adapter Utility so your PC can send music and pictures to the TV and stereo via the Adapter.

If you want to set up the Adapter using your TV (without running the Setup Wizard on a PC), then go to "Chapter 5: Connecitng the Wireless-B Media Adapter to Your TV and Stereo."

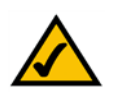

**Note:** Before you can use the Adapter, you must install the Adapter Utility on your Windows 2000 or XP PC, so your PC will be able to communicate with the Adapter.

## **Running the Setup Wizard**

- 1. Insert the Setup CD-ROM into your PC's CD-ROM drive. The Setup Wizard should run automatically, and Figure 4-1 should appear. If it does not, click the **Start** button and choose **Run**. In the field that appears, enter **D:\setup.exe** (where "D" is the letter of your CD-ROM drive).
	- **Setup** Click the **Setup** button to begin the installation process.
	- **Install Utility on PC** Click the **Install Utility on PC** button to install the Adapter's Utility on your PC.
	- **User Guide** Click the **User Guide** button to open the PDF file of this User Guide.
	- **LINKSYS Web** Click the **LINKSYS Web** button to visit the Linksys website, *www.linksys.com*.
	- **Exit** Click the **Exit** button to exit the Setup Wizard.
- 2. To install the Adapter, click the **Setup** button on the *Welcome* screen.
- 3. The screen shown in Figure 4-2 will appear. If you are using the Adapter for the first time, click **Install** to install the Adapter Utility on your PC. (This Utility will enable your PC to send digital pictures and music files to the Adapter.) If you have already installed the Adapter Utility on your PC, click **Skip** and proceed to step 9.

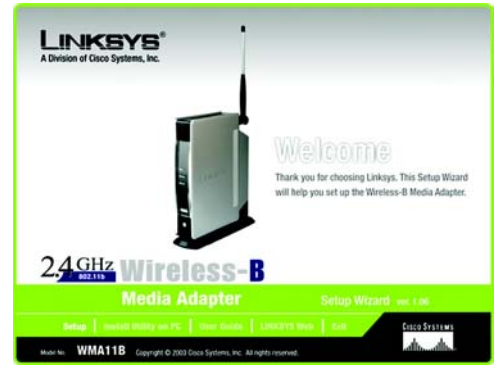

**Figure 4-1: Welcome Screen**

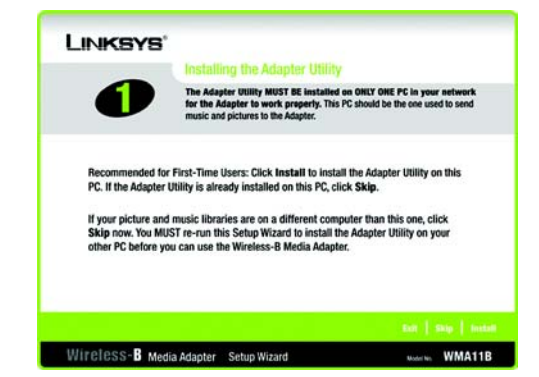

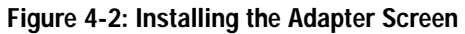

4. If the latest Windows Installer components are not detected on your PC, then you will see Figure 4-3, which will ask you to update them. Click **Next**.

After these components are updated, you will be asked to reboot your PC. Click **Yes**. After the PC reboots, you will be returned to the screen shown in Figure 4-2. Click **Install** and proceed to step 5.

- 5. If Microsoft .NET Framework version 1.0 is not detected on your PC, then you will see Figure 4-4, which will ask you to install it. Click **Next**.
- 6. Windows will ask you if you want to install the Microsoft .NET Framework Package. Click **Yes** to proceed. (This may take a few minutes.)

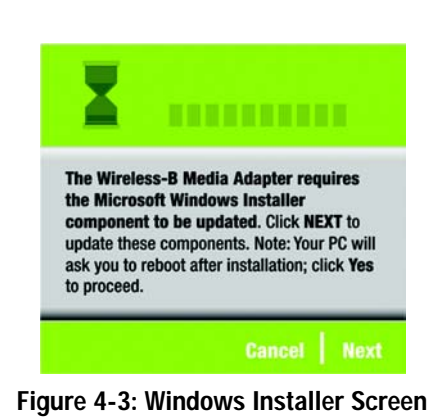

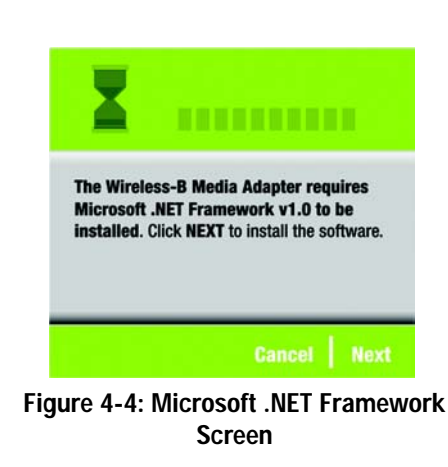

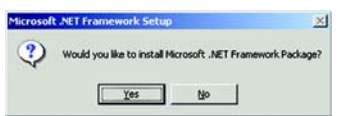

**Figure 4-5: Microsoft .NET Framework Package Screen**

- 7. Read the License Agreement, and click **Next** if you accept the Agreement.
- 8. The *Select Music and Picture Folders* screen will appear. To use the music and pictures held in the default folders, click **Next**. To use a different folder, click **Add** and follow the on-screen directions.

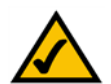

**Note:** If your host computer is configured for multiple users and you have access to their folders, then you can add each user's folders.

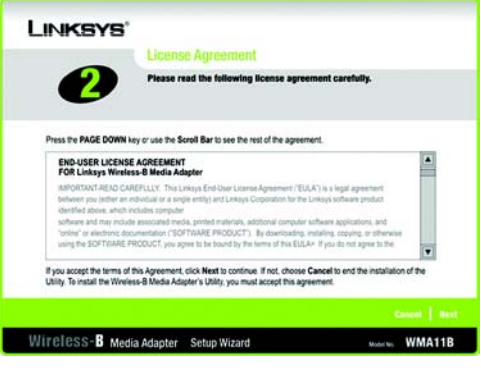

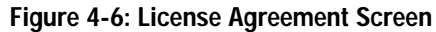

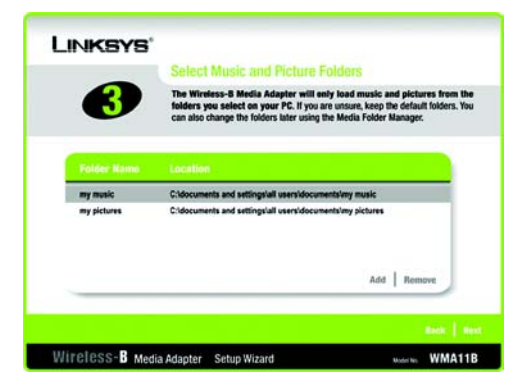

**Figure 4-7: Select Music and Pictures Folders Screen**

- 9. If you are setting up the Adapter using a wireless-equipped computer, click **Next** when you see the screen shown in Figure 4-8. If you are setting up the Adapter using a wired computer, make sure the Adapter's Ethernet LED is solidly lit. This indicates that the Adapter is properly connected to your wired network. Then click the **Next** button to continue.
- 10. The screen shown in Figure 4-9 displays a list of Wireless-B Media Adapters that have been found on your network, along with the settings for the Adapter whose name is highlighted. To select the Adapter you are currently installing, click its name in the *Adapters Found* box. Then click the **Next** button.

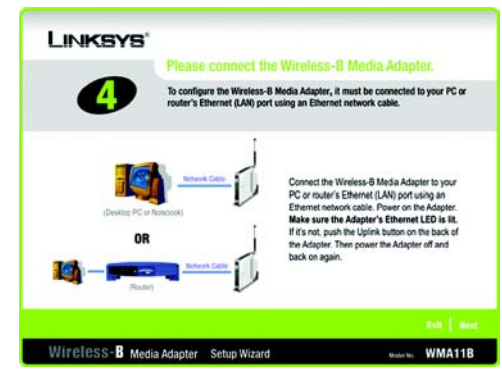

**Figure 4-8: Connection for Setup Screen**

|                                                                      | Finding the Wireless-B Media Adapters<br>The Setup Wizard will list the Wireless-B Media Adapters that have been found.<br>Please select the Adapter whose settings you want to change. If you want to<br>configure more than one Adapter, you will need to run the Setup Wizard separately<br>for each Adapter. |                                                                                      |  |
|----------------------------------------------------------------------|----------------------------------------------------------------------------------------------------|--------------------------------------------------------------------------------------|--|
| <b>Adapters Found</b><br><b>Linksys WMA11B</b><br><b>Home WMA11B</b> | <b>Settings</b><br><b>Firmware Version:</b><br><b>MAC Address</b>                                                                                                    | <b>V11 803</b><br>03-04-51-00-48-FA                                                  |  |
| <b>Search for Adaptors Again</b>                                     | <b>Address</b><br><b>WEF (Security)</b>                                                                                                    | Linksys WMA11B<br>192.168.1.240<br>Infrastructure<br>linksys wma11b<br>6<br>Disabled |  |

**Figure 4-9: Adapter Selection Screen**

11. On the screen shown in Figure 4-10, choose whether the Adapter will be connected to your wireless or wired network AFTER you have configured it.

If you will connect the Adapter to your PC or router wirelessly, then click the **Yes** button for the *Wireless network* choice.

If you will connect the Adapter to your PC or router using an Ethernet network cable, then click the **Yes** button for the *Wired network* choice.

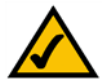

**Note:** For more information, refer to "Appendix C: Planning Your Use of the Wireless-B Media Adapter."

Click the **Next** button.

12. On the *Basic Settings* screen, shown in Figure 4-11, enter a unique name for the Adapter in the *Device Name* field.

If you network has a router or other DHCP server, select **Automatically** for the Network Setting, and click the **Next** button.

If the Adapter requires a static IP address, select **Static IP** for the Network Setting. Enter a unique IP Address that is in the range of IP addresses appropriate for your network. In the *Subnet Mask* field, enter the Subnet Mask of your network; all devices on your network must use the same Subnet Mask. You must specify an IP Address and Subnet Mask for the Adapter on this screen. Then click the **Next** button.

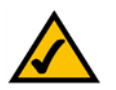

**Note:** If you set a static IP address on the Adapter, then you may also need to set a static IP address on your PC. For instructions, go to "Appendix E: Setting a Static IP Address on Your PC" after you have set up the Adapter.

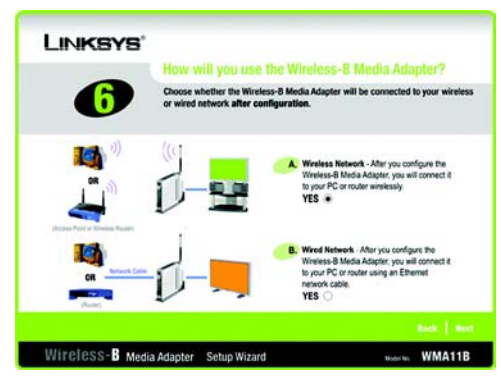

**Figure 4-10: Connection after Setup Screen**

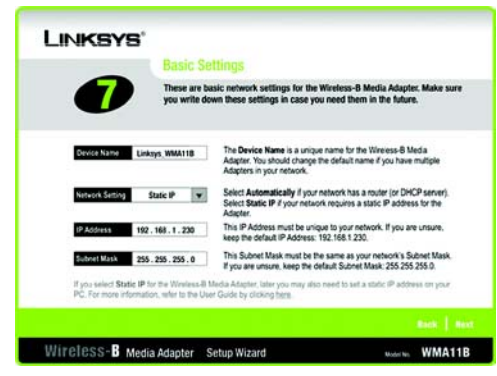

**Figure 4-11: Basic Settings Screen**

*Static IP address: a fixed address assigned to a computer or device connected to a network.*

13. If you will connect the Adapter to your PC or router using an Ethernet network cable AFTER configuration, then go to step 15.

If you will connect the Adapter to your PC or router wirelessly AFTER configuration, then the *Basic Wireless Settings* screen will appear, as shown in Figure 4-12.

The Mode setting shows a choice of two wireless modes. Select **Infrastructure** if you want the Adapter to communicate using an access point or wireless router. Select **Ad-Hoc** if you want the Adapter to communicate directly with a wireless PC.

In the *SSID* field, enter your wireless network's SSID or name. This is the unique name shared by all devices in a wireless network. The SSID is case-sensitive and should have 32 characters or fewer.

If the Adapter is set to Ad-Hoc mode, then select the channel setting of your existing wireless network. This is the channel on which the network broadcasts its wireless signal.

Select the authentication type used by your network, **Open System** or **Shared Key**. For Open System authentication, the sender and recipient do not use a WEP key for authentication. For Shared Key authentication, the sender and recipient use a WEP key for authentication. If you are not sure about which setting to use, Linksys recommends that you keep the default setting, **Open System**.

Click the **Next** button.

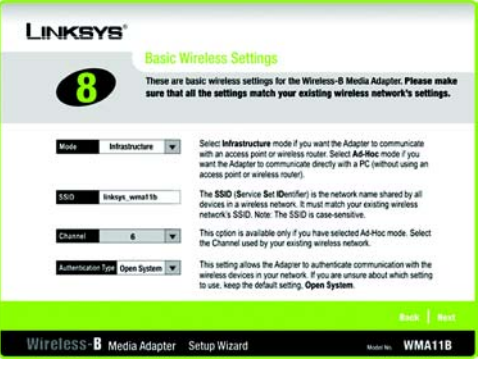

**Figure 4-12: Basic Wireless Settings Screen**

*Ad-hoc: a group of wireless devices communicating directly to each other (peer-topeer) without the use of an access point.*

*Infrastructure: configuration in which a wireless network is bridged to a wired network via an access point.*

*SSID: your wireless network's name.*

14. The *Wireless Security Settings* screen, shown in Figure 4-13, appears next. To enable WEP encryption, select a level of WEP encryption, **64-bit** or **128-bit**, and then enter a Passphrase. If you want to enter the WEP key manually, then complete the *KEY #1* field. (The Adapter's WEP settings must match the WEP settings of your existing wireless network.) If you want to disable WEP encryption, keep the default, **Disabled**. Click the **Next**  button to continue.

**Passphrase** - Instead of manually entering a WEP key, you can enter a Passphrase, so a WEP key will be automatically generated after you click the Next button. The Passphrase is case-sensitive and should have 16 alphanumeric characters or fewer. It must match the passphrase of your wireless network and is compatible with Linksys wireless products only. (You will have to enter the WEP key(s) manually on any non-Linksys wireless products.)

**KEY #1** - If you are using 64-bit WEP encryption, then the key must consist of exactly 10 hexadecimal characters. If you are using 128-bit WEP encryption, then the key must consist of exactly 26 hexadecimal characters. Valid hexadecimal characters are "0"-"9" and "A"-"F".

15. Review your settings on the *Confirmation* screen before you save them (see Figure 4-14). Click the **Save** button to continue.

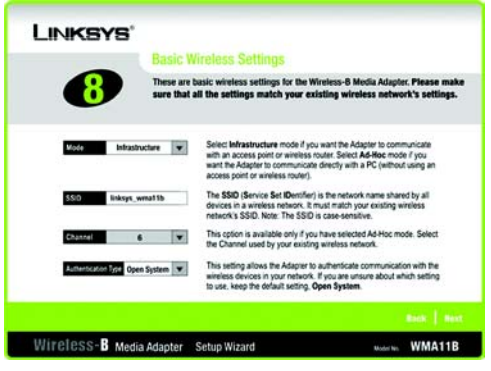

**Figure 4-13: Wireless Security Settings Screen**

*WEP (Wired Equivalent Privacy): a method of encrypting data transmitted on a wireless network for greater security.*

*Passphrase: used much like a password, a passphrase simplifies the WEP encryption process by automatically generating the WEP encryption for Linksys products.*

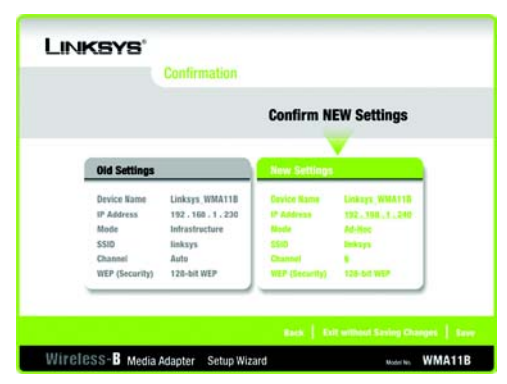

**Figure 4-14: Confirmation Screen**

- 16. On the *Congratulations* screen, click the **Exit** button. The Wireless-B Media Adapter is now properly configured.
- 17. If you have installed the Adapter Utility during the Setup Wizard, you will see the Utility's icon in the system tray of your taskbar, as shown in Figure 4-16. Proceed to the next section, "Using the Adapter Utility."

## **Using the Adapter Utility**

The Utility has two purposes. It allows your computer to communicate with the Adapter, so you can send music and pictures to the TV and stereo. The Utility also lets you easily designate folders that hold music and pictures for the Adapter.

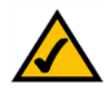

Note: The Utility can be installed on only one PC in your network. **Figure 4-15: Congratulations Screen** 

To use the Adapter, the Utility must be running on your computer. If you close the Utility, then the Adapter will not work. If you need to re-start the Utility, click the **Start** button. Click **All Programs** and **Linksys Wireless-B Media Adapter**. Click **Adapter Utility** to restart the Utility.

There are two ways to access the Utility, through your PC's system tray or Start menu.

Using the Utility's Icon in Your PC's System Tray

To access the Utility, right-click its icon in your PC's system tray, which is located on the right side of the taskbar.

You will see three choices: Media Folder Manager, About, and Exit (see Figure 4-17). Click **Media Folder Manager** to add or remove folders holding music and pictures. Click **About** to find out the version number of the Utility. Click **Exit** to close the Utility.

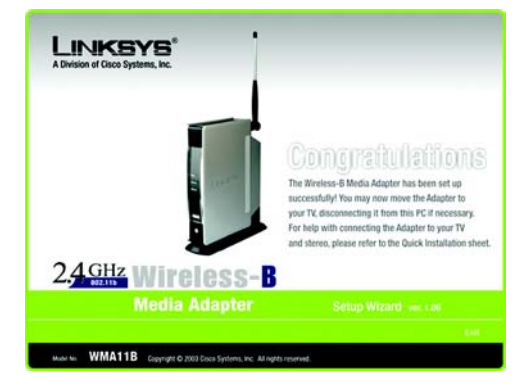

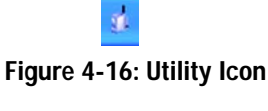

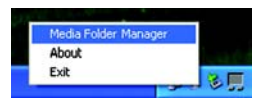

**Figure 4-17: Select Media Folder Manager**

### Media Folder Manager

Click **Media Folder Manager** to open it. The Media Folder Manager screen will appear and list the current shared media folder(s). See Figure 4-18.

To add a folder:

- 1. Click the **Add** button.
- 2. On the *Browse for Folder* screen, shown in Figure 4-19, choose the folder you want to add, and click the **OK** button. To create a new folder, click the **Make New Folder** button and follow the on-screen instructions. Click the **Cancel** button to return to the Media Folder Manager screen without adding a folder.
- 3. When you are finished, click the **OK** button on the *Media Folder Manager* screen.

#### To remove a folder:

- 1. From the list of Selected Media Folders, select the folder you want to remove.
- 2. Click the **Remove** button.
- 3. When you are finished, click the **OK** button.

### Using the Start Menu

To access the Utility, click the **Start** button. Click **All Programs** and **Linksys Wireless-B Media Adapter**.

You will see three choices: Adapter Utility, Media Folder Manager, and Uninstall (see Figure 4-20). Click **Adapter Utility** to restart the Utility. Click **Media Folder Manager** to add or remove folders holding music and pictures (see the "Media Folder Manager" section for instructions). Click **Uninstall** to remove the Utility from your PC.

**Proceed to "Chapter 5: Connecting the Wireless-B Media Adapter to Your TV and Stereo."**

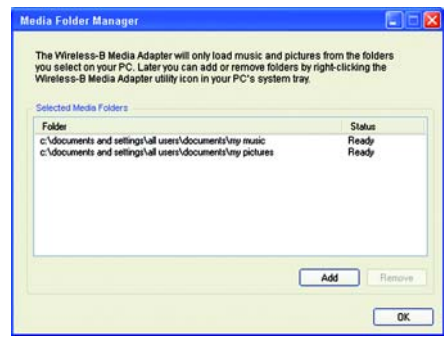

**Figure 4-18: Media Folder Manager**

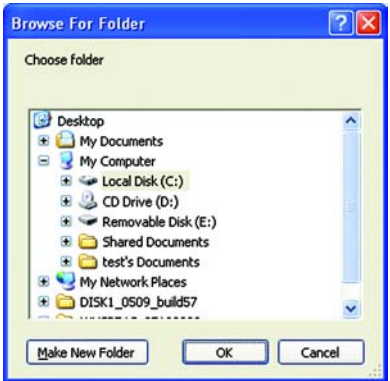

**Figure 4-19: Browse for Folder**

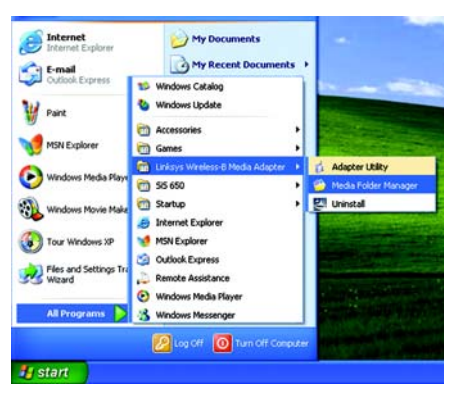

**Figure 4-20: Start Menu**

## Chapter 5: Connecting the Wireless-B Media Adapter to Your TV and Stereo

## **Overview**

This chapter will explain what to do if you used the Setup Wizard to set up the Adapter and what to do if you want to set up the Adapter from your TV.

If you used the Setup Wizard, then follow the instructions to disconnect the Adapter from your network, connect the Adapter to your TV (and stereo, if you have one), and re-connect the Adapter to your network. (You have to disconnect the Adapter from your network in order to move it to your TV and stereo.)

If you want to set up the Adapter from your TV, then go directly to the "Connecting to Your TV and Stereo" section if you have a stereo. Go directly to the "Connecting to Your TV Only" section if you do not have a stereo.

## **Instructions**

1. Press the Adapter's power button on its front panel to power it off.

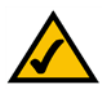

**Note:** Make sure you keep the PC you were using powered on because it will communicate with the Adapter and send music and pictures.

- 2. Unplug the power adapter from the Adapter's Power port and electrical outlet. See Figure 5-1.
- 3. If you used a wired computer to set up the Adapter, then unplug the Ethernet network cable from the Adapter's LAN port and the Ethernet (LAN) port of your PC, router, or switch.
- 4. Move the Adapter and its power adapter to the TV.
- 5. If you have a stereo, go to the "Connecting to Your TV and Stereo" section.
	- If you do not have a stereo, go to the "Connecting to Your TV Only" section.

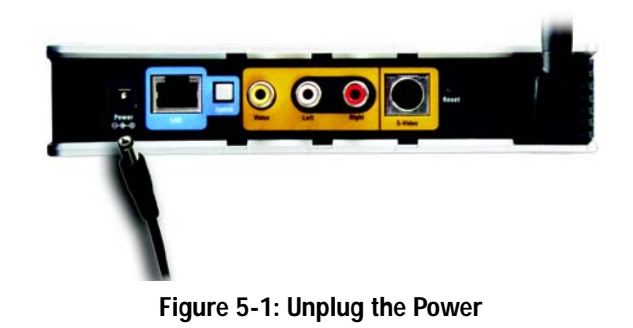

## Connecting to Your TV and Stereo

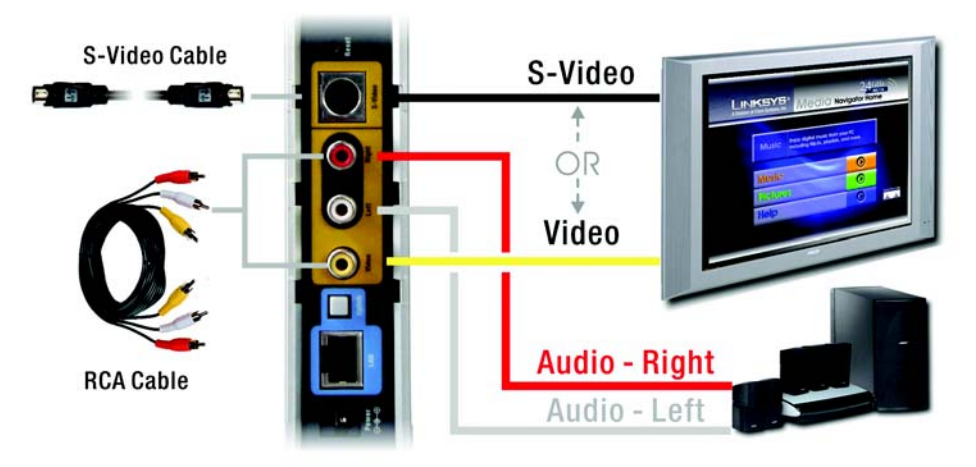

**Figure 5-2: Connection to Your TV and Stereo**

1. Refer to the connection diagram in Figure 5-2. If your TV has an S-video input, then connect the S-video cable to the Adapter's S-video port and the TV's S-VIDEO IN port.

If your TV does NOT have an S-video input, then connect the yellow connectors of the RCA cable to the Adapter's Video port and the TV's VIDEO IN port.

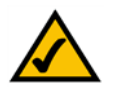

**Note:** If your TV and stereo are located far apart from each other, you may have to use a separate RCA cable for the audio connections described in step 2.

- 2. Connect the red and white connectors of the RCA cable to the Adapter's Left and Right ports and the stereo's AUDIO IN ports.
- 3. Power on your TV. Select the TV channel or input that the Adapter will use.
- 4. Power on your stereo, and select the stereo input that the Adapter will use.
- 5. Proceed to the "Connecting the Adapter to Your Network" section.

## Connecting to Your TV Only

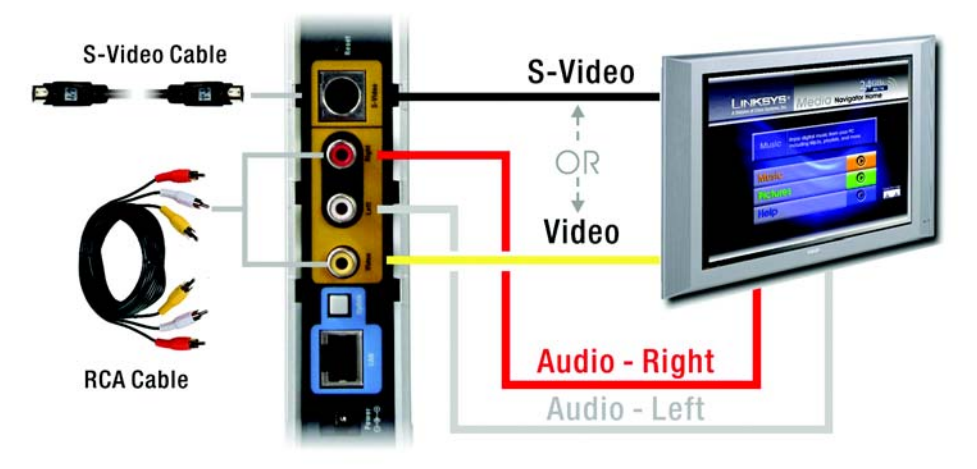

**Figure 5-3: Connection to Your TV Only**

1. Refer to the connection diagram in Figure 5-3. If your TV has an S-video input, then connect the S-video cable to the Adapter's S-video port and the TV's S-VIDEO IN port.

If your TV does NOT have an S-video input, the connect the yellow connectors of the RCA cable to the Adapter's Video port and the TV's VIDEO IN port.

- 2. Connect the red and white connectors of the RCA cable to the Adapter's Left and Right ports and the TV's AUDIO IN ports.
- 3. Power on your TV. Select the TV channel or input that the Adapter will use.
- 4. Proceed to the "Connecting the Adapter to Your Network" section.

### Connecting the Adapter to Your Network

1. If the Adapter will connect to your computer through your wireless network, go to step 2.

If the Adapter will connect to your PC through your wired network, then connect the Ethernet network cable to the Adapter's LAN port and an Ethernet (LAN) port on a wired network device, such as a router or switch.

- 2. Connect the power adapter to the Adapter's Power port and an electrical outlet.
- 3. Press the Power button on the Adapter's front panel.

If the Adapter connects to your wireless network, the Wireless LED will light up. Go to step 4.

If the Adapter connects to your wired network, the Ethernet LED will light up. If it does not, then push the Uplink button on the Adapter's back panel. Power the Adapter off and back on again. Make sure the cable connections are secure.

4. If you used the Setup Wizard to set up the Adapter, then the Adapter Utility on your PC will automatically find the Adapter on your wireless or wired network. The main menu of the Media Navigator will appear on your TV. (This may take a few seconds).

If you want to set up the Adapter using your TV, proceed to the "Using the TV Setup" section.

5. Insert the batteries into the remote control, and use the arrow and Select buttons to select songs and pictures.

**Proceed to the "Placement Options" section.**

## **Placement Options**

To protect the cables attached to the Adapter's back panel, snap the included cable hood into place. The dark gray section of the cable hood faces away from the antenna.

There are two ways to place the Adapter. The first way is to place the Adapter horizontally on a surface, so it sits on four small rubber feet.

The second way is to stand the Adapter vertically on a surface (see Figure 5-5). To use the stand option, follow these instructions:

- 1. The Adapter includes a base. Insert the end opposite to the antenna into the base.
- 2. Snap the Adapter into the base, so it fits snugly.
- 3. Place the Adapter in an appropriate location, and if necessary, adjust the antenna so that it points straight up in the air (see Figure 5-5).

### **If you have already set up the Adapter using the Setup Wizard, then proceed to "Chapter 6: Using the Media Navigator."**

**Chapter 5: Connecting the Wireless-B Media Adapter to Your TV and Stereo** 21 **Placement Options**

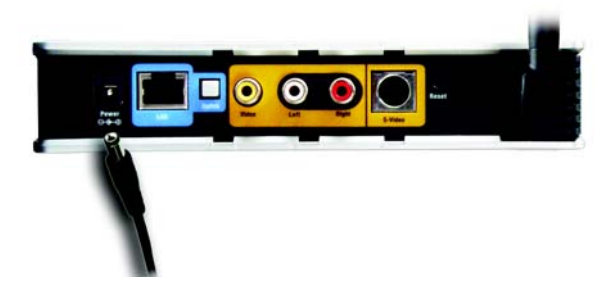

**Figure 5-4: Connect the Power**

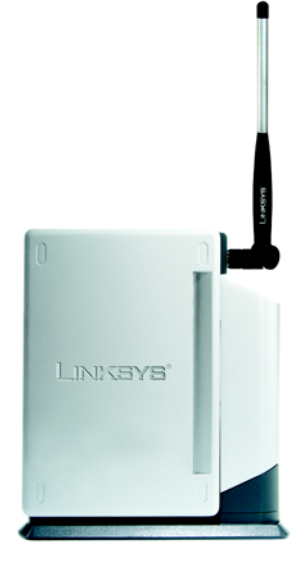

**Figure 5-5: Vertical Position**

## **Using the TV Setup**

Before setting up the Adapter using the TV, decide whether the Adapter will be connected to your wireless or wired network AFTER you have configured it. For more information, refer to "Appendix C: Planning Your Use of the Wireless-B Media Adapter."

To set up the Adapter using the TV, first you have to install the Adapter Utility on your PC. Follow the instructions in the "Installing the Adapter Utility" section.

## Installing the Adapter Utility

- 1. Insert the Setup CD-ROM into your PC's CD-ROM drive. The Setup Wizard should run automatically, and Figure 5-6 should appear. If it does not, click the **Start** button and choose **Run**. In the field that appears, enter **D:\setup.exe** (where "D" is the letter of your CD-ROM drive).
- 2. To install the Adapter Utility, click the **Install Utility on PC** button on the *Welcome* screen.
- 3. If the latest Windows Installer components are not detected on your PC, then you will see Figure 5-7, which will ask you to update them. Click **Next**.

After these components are updated, you will be asked to reboot your PC. Click **Yes**. After the PC reboots, you see the screen shown in Figure 5-8. Click **Next** and proceed to step 4.

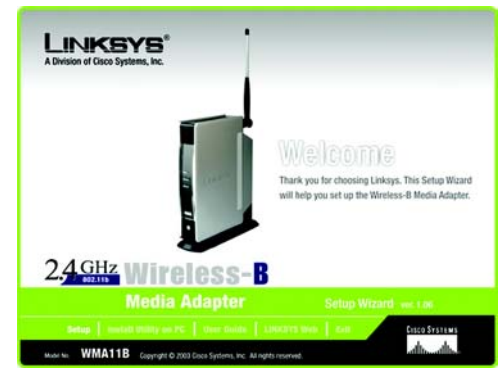

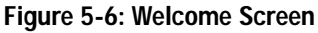

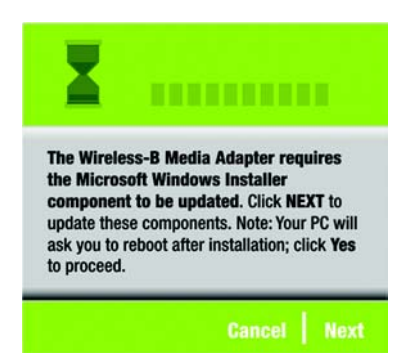

**Figure 5-7: Windows Installer Screen**

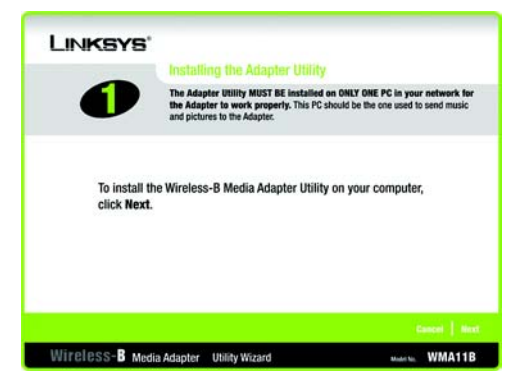

**Figure 5-8: Installing the Adapter Utility Screen**

**Chapter 5: Connecting the Wireless-B Media Adapter to Your TV and Stereo** 22 **Using the TV Setup**

- 4. If Microsoft .NET Framework version 1.0 is not detected on your PC, then you will see Figure 5-9, which will ask you to install it. Click **Next**.
- 5. Windows will ask you if you want to install the Microsoft .NET Framework Package. Click **Yes** to proceed. (This may take a few minutes.)
- 6. Read the License Agreement shown in Figure 5-11, and click **Next** if you accept the Agreement.

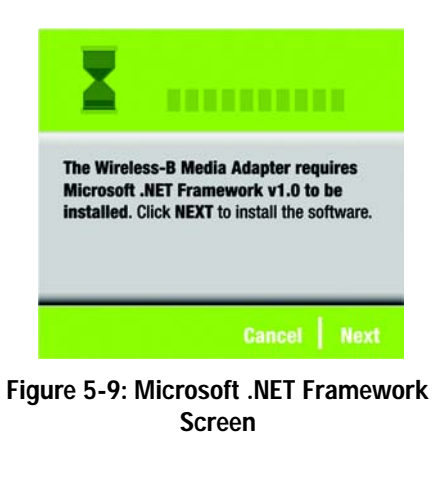

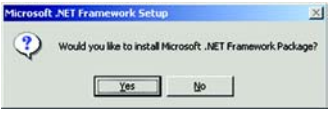

**Figure 5-10: Microsoft .NET Framework Package Screen**

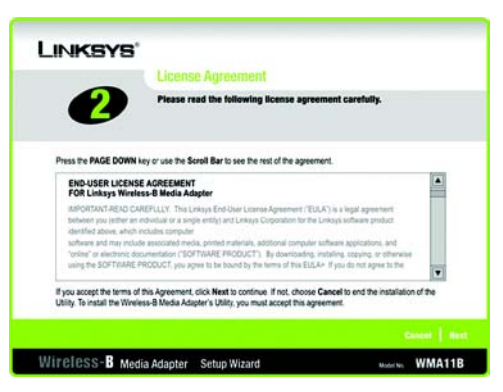

**Figure 5-11: License Agreement Screen**

**Chapter 5: Connecting the Wireless-B Media Adapter to Your TV and Stereo** 23 **Using the TV Setup**

7. The *Select Music and Picture Folders* screen will appear (see Figure 5-12). To use the music and pictures held in the default folders, click **Next**. To use a different folder, click **Add** and follow the on-screen directions.

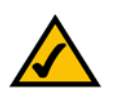

**Note:** If your host computer is configured for multiple users and you have access to their folders, then you can add each user's folders.

8. When you see the *Congratulations* screen, click the **Exit** button.

For more information about the Adapter Utility, see the "Using the Adapter Utility" section in "Chapter 4: Setting up the Wireless-B Media Adapter."

**Proceed to the "Setting up the Adapter from Your TV" section.**

Setting up the Adapter from Your TV

- 1. If you haven't already done so, insert the included AAA batteries into the Remote Controller.
- 2. When the message, "Please Wait" or "Waiting for Host," is displayed on your TV, press the **Setup** button on the remote. Then the *Media Adapter Setup* screen will appear (see Figure 5-14).
- 3. You have several settings to configure. To use the on-screen keyboard, press the **Select** button on the remote to move from the settings down to the keyboard. Then use the remote's arrow buttons to move around the keyboard. To enter a character, select the character, and press the **Select** button on the remote. When you want to return to the settings, select the on-screen **Enter** key, and press the **Select** button on the remote.
	- **IP Settings** If the Adapter needs a static IP address, then select **Fixed IP** and press the **Select** button. If the Adapter will be assigned an IP address automatically by a router or other DHCP server, then select **DHCP Client**, and press the **Select** button.

*IP Address and Subnet Mask* - If you have selected Fixed IP, then enter a unique IP Address that is in the range of IP addresses appropriate for your network. In the *Subnet Mask* field, enter the Subnet Mask of your network; all devices on your network must use the same Subnet Mask.

• **Wireless Settings** - The Wireless Settings must be configured ONLY if you will use the Adapter as part of your wireless network after setup. If you will use the Adapter as part of your wired network after setup, then proceed to step 4.

If your network uses ad-hoc mode, then select **Ad-Hoc**, and press the **Select** button. If your network uses infrastructure mode, then select **Infrastructure**, and press the **Select** button.

*SSID* - Enter the SSID or network name of your wireless network.

**Chapter 5: Connecting the Wireless-B Media Adapter to Your TV and Stereo** 24 **Using the TV Setup**

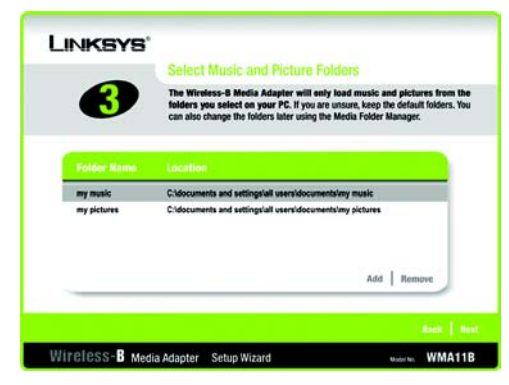

**Figure 5-12: Select Music and Pictures Folders Screen**

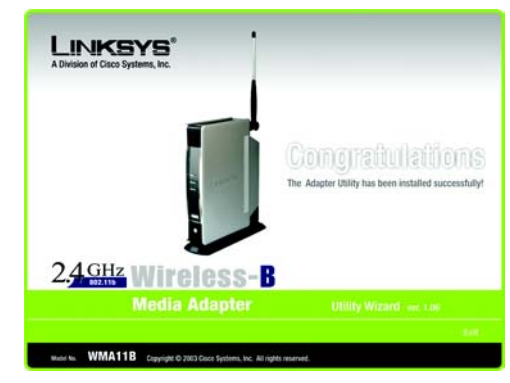

**Figure 5-13: Utility Congratulations**

*Static IP address: a fixed address assigned to a computer or device connected to a network.*

*Ad-hoc: a group of wireless devices communicating directly to each other (peer-topeer) without the use of an access point.*

*Infrastructure: configuration in which a wireless network is bridged to a wired network via an access point.*

*Channel* - Enter the channel setting of your wireless network ONLY if your network uses ad-hoc mode.

*WEP Encryption* - If your network uses 64-bit encryption, then select **64 bits**, and press the **Select** button. If your network uses 128-bit encryption, then select **128 bits**, and press the **Select** button. If your network's WEP encryption is disabled, then select **Disabled**, and press the **Select** button.

**Passphrase** - If your network uses WEP encryption, you can enter a Passphrase instead of manually entering a WEP key. Then click the on-screen **Enter** key, and a WEP key will then be automatically generated. The Passphrase is case-sensitive and should have 16 alphanumeric characters or fewer. It must match the passphrase of your wireless network and is compatible with Linksys wireless products only.

*WEP Key* - If you want to manually enter a WEP key, enter it in this field, and then click the on-screen **Enter** key. For 64-bit WEP, the key includes exactly 10 hexadecimal characters. For 128-bit WEP, the key includes exactly 26 hexadecimal characters. Valid hexadecimal characters are "0"-"9" and "A"-"F".

*Authentication Type* - This setting allows the Adapter to authenticate communication with the wireless devices in your network. If you select the *Open System* setting, any device can join a network without performing any security check. If you select the *Shared Key* setting, all wireless devices must have the same WEP keys so that the Adapter and host computer can authenticate each other and start transmitting data. After making your selection, press the **Select** button. If you are unsure about which setting to use, keep the default setting, **Open System**.

4. When finished, press the **Setup** button on the remote. The Adapter will save the settings and restart itself.

**Proceed to "Chapter 6: Using the Media Navigator."**

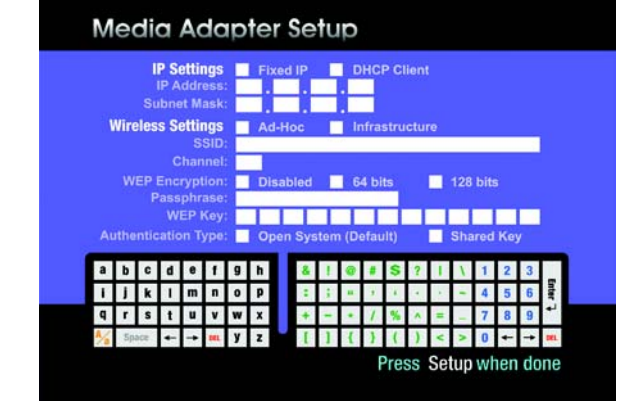

### **Figure 5-14: Media Adapter Setup**

*SSID: your wireless network's name.*

*WEP (Wired Equivalent Privacy): a method of encrypting data transmitted on a wireless network for greater security.*

*Passphrase: used much like a password, a passphrase simplifies the WEP encryption process by automatically generating the WEP encryption for Linksys products.*

## Chapter 6: Using the Media Navigator

## **Overview**

This chapter explains how to use the Adapter via the Media Navigator. These are some sample tasks:

- Choose Music
- Play Music
- Choose Pictures
- Start a Slideshow
- Start a Slideshow with Music

After you have set up the Adapter and connected it to your TV and stereo, the main menu will appear (see Figure 6-1). It has three choices:

- Music
- **Pictures**
- Help

If you haven't already done so, insert the included AAA batteries into the Remote Controller.

To navigate the menus of the Media Navigator, use the directional arrows on the remote. Press the **Select** button to make a selection. Press the **Menu** button to access the main menu at any time.

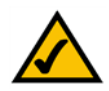

**Note:** If your host computer goes into Sleep mode, then you will not be able to use the Adapter. To prevent Sleep mode:

- 1. Click the **Start** button and **Control Panel**.
- 2. If your PC is using the Classic interface, double-click **Power Options**. If your PC is using the default interface, click **Performance and Maintenance** and then **Power Options**.
- 3. On the *Power Schemes* screen, select **Never** for the *System standby* and *System hibernate* settings.
- 4. Click the **OK** button.

## **Music Menus**

At any time, you can use the Music button on the remote to access the Music menu.

When you select the Music menu, you see three choices: Choose Music, Now Playing, and Options. See Figure 6-2.

**Chapter 6: Using the Media Navigator** 26 **Overview**

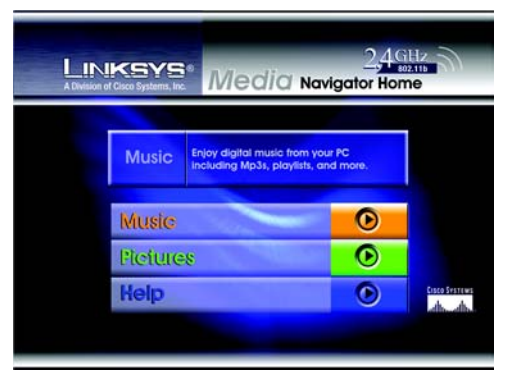

**Figure 6-1: Main Menu Screen**

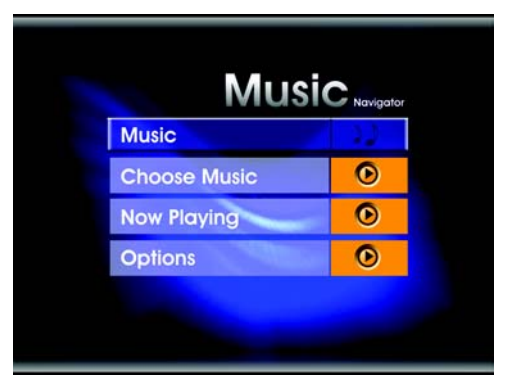

**Figure 6-2: Music Screen**

## Choose Music

The *Choose Music* screen, shown in Figure 6-3, lets you select the music you want to play. Select music by artist or genre. You can also select music by folder or playlist. Depending on your folders and files, you will see additional screens offering the available choices. Press the **Select** button to make a selection.

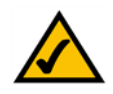

**Note:** To organize the music by category, such as artist or genre, your music files must be tagged with data. If you need to add or edit tags, use your media player software and refer to its documentation.

All Songs

Select **All Songs** to play every song in your shared music folder (see Figure 6-4). This is useful if you have a small collection of MP3 and WMA files or if you want to hear all the songs in your digital music library.

### Artists or Genres

If you want to play all the songs by a certain artist or all the songs of a certain genre, such as jazz or classical, select Artists (see Figure 6-5) or Genres. If you choose an artist, then you will be asked to choose a specific album.

## Playlists

To play certain songs in a specific sequence, choose a playlist. This screen displays the playlists that you have placed in your computer's shared music folder.

The Adapter can play lists with either of these two extensions, .M3U and .ASX.

After you create a playlist, place it in the shared music folder. See "Appendix D: Creating a Playlist" for more information.

Folders

If you sort by Folder, you will see all the songs in a given folder. This is useful if you organize your music by folders on your computer.

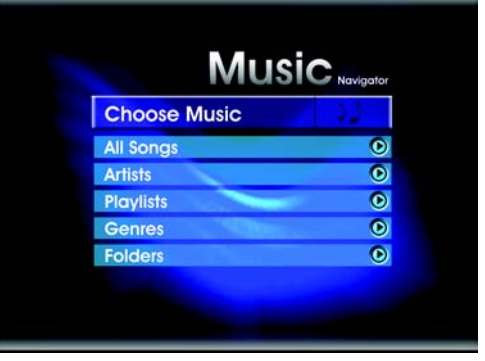

**Figure 6-3: Choose Music Screen**

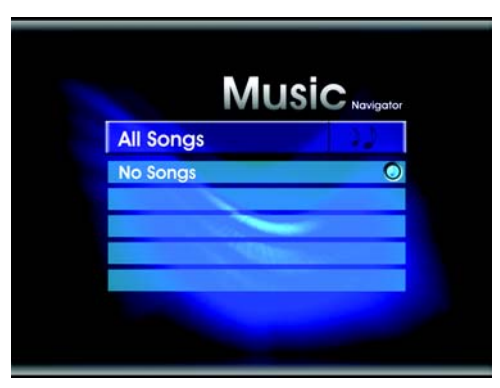

**Figure 6-4: All Songs Screen**

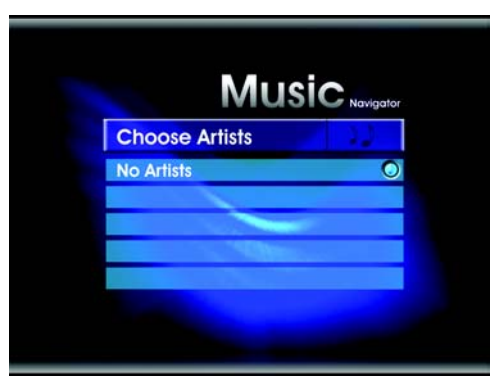

**Figure 6-5: Choose Artists Screen**

**Chapter 6: Using the Media Navigator** 27 **Music Menus**

## Now Playing

The *Now Playing* screen, shown in Figure 6-6, shows the title, artist, and album of the song that is currently playing. You can switch songs using the Next or Back buttons on the remote.

## Music Options

You can shuffle the playing order of selected songs and repeat the selections so that the music continues to play. (See Figure 6-7.) These options are global. In other words, you set them once and they remain in effect until you change the settings. Use the remote's arrow buttons to scroll through the settings for these options.

## **Shuffle**

Shuffle the songs that you select, whether it is a folder of music, a genre, an artist, or a playlist. This feature plays the selected group of titles in a random sequence.

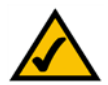

**Note:** If you select Shuffle, the list that appears on the TV does not change; however, the songs will play in a random sequence.

## Repeat

This option plays the selected songs repeatedly until you change the selection or until you stop the Adapter.

Back

Select **Back** to return to the previous screen.

How to Play Music

To play music:

- 1. Press the **Music** button on the remote, and select **Choose Music**.
- 2. Use the arrow and **Select** buttons on the remote to navigate the *All Songs*, *Artists*, *Playlists*, *Genres*, or *Folders* screens.
- 3. When you have found the song you want, press the **Select** button on the remote to start the music.

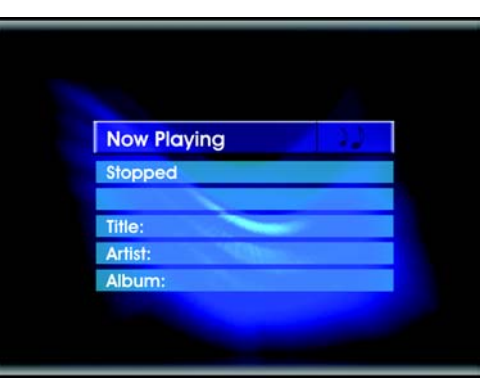

**Figure 6-6: Now Playing Screen**

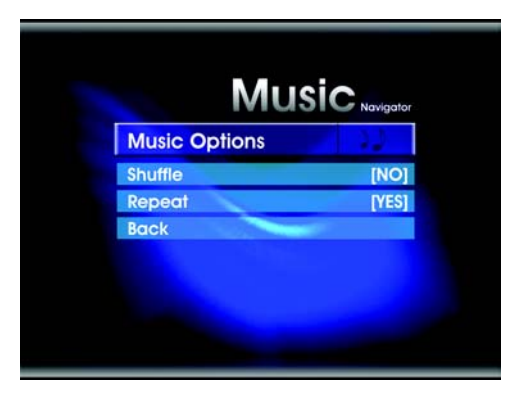

**Figure 6-7: Music Options Screen**

4. Use the Play/Pause and Stop buttons on the remote to control music playback while you view the *Now Playing* menu on the TV. Use the Next and Back buttons on the remote to move between songs.

## **Pictures Menu**

At any time, you can use the Pictures button on the remote to access the Pictures menu.

When you select the Pictures menu, you have three choices: Choose Pictures, Now Showing, or Options. See Figure 6-8.

## Choose Pictures

The *Choose Pictures* screen lets you select the pictures to view (see Figure 6-9). You can select All Pictures, which displays all the pictures in the shared picture folder. You can also sort pictures by their folder location on the host computer. After you make your selection, the *Now Showing* screen will automatically appear.

### All Pictures

Select **All Pictures** to show every picture in your shared picture folder. This is useful if you have a small collection of images.

## Folders

If you sort by Folder, you will see all the images in a given folder. This is useful if you organize your pictures by folders on your computer.

## Now Showing

The *Now Showing* screen, shown in Figure 6-10, displays thumbnail sketches of the selected pictures.

## Play: slideshow

To start a slideshow, press the **Play** button on the remote. Use the Play/Pause, Stop, Next, and Back buttons on the remote to control your slideshow.

## Select: view picture

To view a full-screen image, press the **Select** button when the picture you want is highlighted. While you are looking at a full-screen image, use the Zoom buttons on the remote to view details of your picture or to zoom out.

**Chapter 6: Using the Media Navigator** 29 **Pictures Menu**

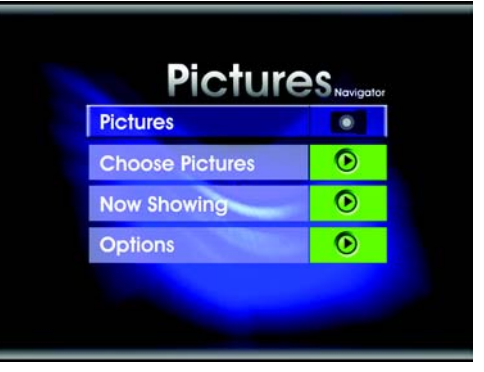

## **Figure 6-8: Pictures Screen**

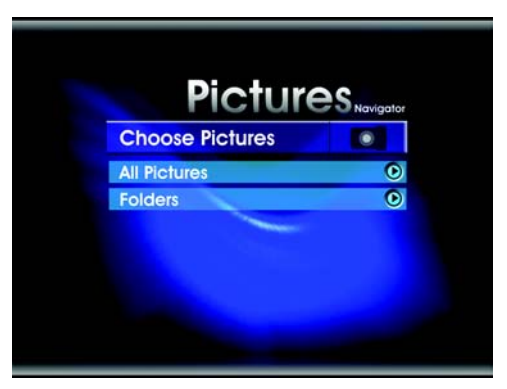

**Figure 6-9: Choose Pictures Screen**

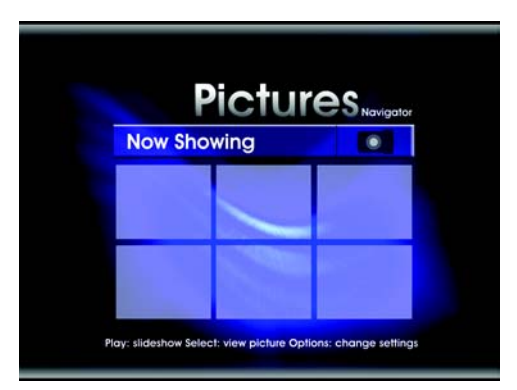

**Figure 6-10: Now Showing Screen**

### Options: change settings

Press the **Options** button on your remote to change the slideshow settings, *Shuffle Slideshow*, *Repeat Slideshow*, and *Slide Duration*.

## Picture Options

You can shuffle the order of selected images, repeat the selections so that the slideshow continues until you stop it, and change the length of time each slide appears during a slideshow. The directional arrows on the remote let you scroll through the settings for these options. See Figure 6-11.

### Shuffle Slideshow

This feature shows the selected pictures in a random sequence.

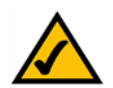

**Note:** If you select Shuffle, the list that appears on the TV does not change; however, the pictures will display in a random sequence.

### Repeat Slideshow

This option displays the selected pictures repeatedly until you change the selection or until you stop the slideshow.

### Slide Duration

You can change how long a slide remains on-screen during a slideshow. The default value is 5 seconds. Choices include 3, 5, 10, or 15 seconds.

### **Back**

Select **Back** to return to the previous screen.

How to Start a Slideshow with Music

To start a slideshow with music:

1. Press the **Music** button on the remote, and select **Choose Music**.

**Chapter 6: Using the Media Navigator** 30 **Pictures Menu**

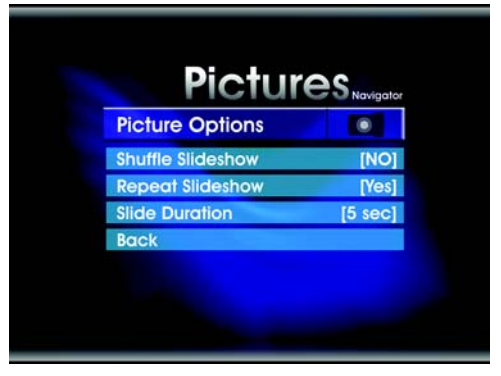

**Figure 6-11: Picture Options Screen**

- 2. Use the arrow and **Select** buttons on the remote to navigate the *All Songs*, *Artists*, *Playlists*, *Genres*, or *Folders* screens.
- 3. When you have found the song you want, press the **Select** button on the remote to start the music.
- 4. Press the **Pictures** button on the remote.
- 5. Select **Choose Pictures**.
- 6. From the *Choose Pictures* menu, select a folder to view or select **All Pictures**.
- 7. On the *Now Showing* screen, press the **Play/Pause** button on the remote to start the slideshow.

## **Help**

For quick instructions on how to play your music files, start a slideshow, or use other features, select **Help** from the main menu (see Figure 6-12).

To move through the *Help* screens (one is shown in Figure 6-13), use the arrow buttons on the remote. Press the **Menu** button on the remote to return to the main menu.

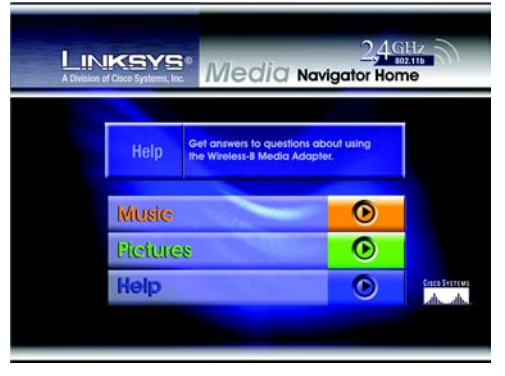

**Figure 6-12: Help Screen**

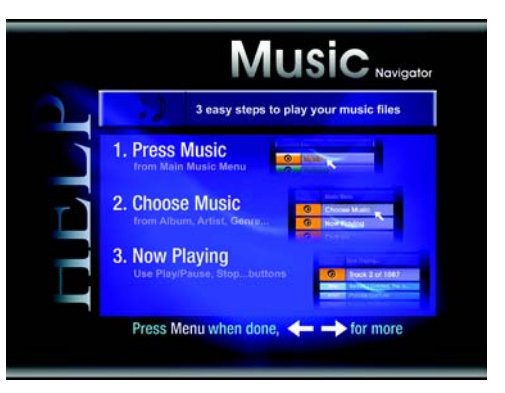

**Figure 6-13: Music Help Screen**

## Appendix A: Troubleshooting

This appendix provides solutions to problems that may occur during the installation and operation of the Wireless-B Media Adapter. Read the description below to solve your problems. If you can't find an answer here, check the Linksys website at *www.linksys.com*.

## **Common Problems and Solutions**

- *1. I have the Adapter connected to my TV, but nothing appears on my TV.* Follow these instructions until your problem is solved:
	- Check that the power cable is securely connected to both the electrical outlet and the Adapter.
	- Press the Adapter's **Power** button to turn it off and on.
	- Make sure the video or S-video cable is securely connected to the TV and the Adapter.
	- Make sure that the TV channel matches the video input you selected for the connection to the Adapter.
- *2. I see a start-up message on the TV, but the main menu of the Media Navigator does not appear.* Follow these instructions until your problem is solved:
	- Power off the Adapter. Wait a few seconds, and then power on the Adapter.
	- Make sure your network is working properly.
	- If you are using a wireless connection, make sure the Adapter is within range of the wireless network. Check the Signal Strength percentage shown at the bottom of the TV. It should say 40% or higher to ensure successful communication. If the number is too low, consider moving your wireless access point or router closer to the Adapter. If the Signal Strength percentage continuously displays as 0%, go to "Problem #7: On the TV, the Signal Strength is 0%. What should I do?"
	- If you are using a wired connection, use the TV setup to make sure the Adapter's network settings are correct. Refer to the "Using the TV Setup" section of "Chapter 5: Connecting the Wireless-B Media Adapter to Your TV and Stereo."
	- Reboot your PC.
	- Make sure the Adapter Utility's icon appears in the system tray of your PC's taskbar. If you do not see the icon, go to "Problem #8: I don't see the Utility's icon in the system tray of my PC's taskbar. What should I do?"

## *3. On my TV, the Choose Music or Choose Pictures menus are empty.*

On your host computer, go to the shared folders that you had selected using the Utility Wizard. Make sure they contain compatible music files (MP3 or WMA) and/or image files (JPG, BMP, GIF, or TIF).

#### *4. The music was running, but then it stopped playing.* Follow these instructions until your problem is solved:

- Press the **Music** button on the remote. Select the songs you want to play, and press the **Play** button on the remote.
- Restart the Adapter.
- Restart the host computer.
- Check the cable connections between the Adapter and the stereo or TV.
- If you are using a wired configuration, check the other cable connections to make sure that both ends are securely plugged in.
- If you are using a wireless configuration, check the wireless adapter in the host computer.
- Make sure the network is operating properly.

#### *5. The picture won't change on the TV.*

Follow these instructions until your problem is solved:

- Press the **Pictures** button on the remote. Select the pictures you want to show. Press the **Play** button to start the slideshow.
- Restart the Adapter.
- Restart the host computer.
- Check the cable connections between the Adapter and the stereo or TV.
- If you are using a wired configuration, check the other cable connections to make sure that both ends are securely plugged in.
- If you are using a wireless configuration, check the wireless adapter in the host computer.
- Make sure the network is operating properly.

### *6. When I pause a song, I cannot move to a different song. What should I do?*

If you pause a song, you cannot move to either the previous or next selection. You must press the Play button first before making another selection.

### *7. On the TV, the Signal Strength is 0%. What should I do?*

(This applies only to wireless usage of the Adapter.)

Follow these instructions until your problem is solved:

- Restart the Adapter. If Signal Strength is still 0%, then do the following:
	- 1. Restart the Adapter.
	- 2. When the message, "Please Wait," is displayed on your TV, press the **Setup** button on the remote. The *Media Adapter Setup* screen will appear.
	- 3. Make sure the Adapter's settings match your network's settings. For more information, refer to the "Using the TV Setup" section of "Chapter 5: Connecting the Wireless-B Media Adapter to Your TV and Stereo."
	- 4. When done, save these settings and restart the Adapter.
- If Signal Strength is still 0%, then follow these instructions:
	- 1. To make sure your wireless network is working, use a different wireless-equipped device to access your wireless network.
- 2. If you are using a wireless access point or router to create an infrastructure network, restart it now. If you are using wireless-equipped computers to create an ad-hoc network, restart them now.
- 3. Restart the Adapter.
- *8. I don't see the Adapter Utility's icon in the system tray of my PC's taskbar. What should I do?* Follow these instructions until your problem is solved:
	- The icon may be hidden. Click the arrow button of the system tray to expand it.
	- If you still do not see the icon, follow these instructions:
		- 1. Click the **Start** button.
		- 2. Click **All Programs** and **Linksys Wireless-B Media Adapter**.
		- 3. Click **Adapter Utility** to restart the Utility. The Utility's icon will appear in the system tray.
	- If the icon does not appear or you see an error message, do the following:
		- 1. Click the **Start** button.
		- 2. Click **All Programs** and **Linksys Wireless-B Media Adapter**.
		- 3. Click **Uninstall** to remove the Utility from your PC.
		- 4. Restart the PC.
		- 5. Insert the Setup CD-ROM into your PC's CD-ROM drive.
		- 6. The Setup Wizard will automatically run. On the *Welcome* screen, click the **Install Utility on PC** button.
		- 7. Follow the on-screen instructions to re-install the Utility. After the Utility has been re-installed, the Utility's icon will appear in the system tray.
- *9. I wait several seconds before the music begins playing or pictures appear. How can I shorten the wait?*

Maximize your host PC's performance. Follow these instructions until your problem is solved:

- Exit all of your PC's applications except for the Adapter's Utility.
- For the Adapter, minimum requirements specify a processor that is 600MHz or faster. If your PC's processor is slower than 600MHz, you can upgrade it for better performance.

## **Frequently Asked Questions**

## *What types of picture files can I show with the Adapter?*

The Adapter supports picture files with the following file extensions: BMP, GIF, JPG, JPEG, and TIF. All of these file types are converted to JPG format when they appear on your TV, so some data loss may occur. This may affect image quality, so the image quality you see on your TV might not be as good as the image quality you see on your PC.

## *What types of music files can I play with the Adapter?*

The Adapter supports MP3 and most WMA files. WMA files with Windows Media Digital Rights Management (DRM) protection are not supported.

#### *What types of playlist files can I use with the Adapter?*

The Adapter supports ASX and M3U files. You can create a playlist with one of these extensions using software such as Music Match, Winamp, or Windows Media Player. For more information, see "Appendix D: Creating a Playlist."

#### *I have multiple user accounts on my host computer. Can files from each user appear on the TV when I use the Adapter?*

Yes. Add the media folders for each user to the shared folders list when you run the Utility Wizard or use the Utility on your host computer. See "Chapter 4: Setting up the Wireless-B Media Adapter Utility."

### *Can I play or show files from all the computers on the network using the Adapter?*

No. You must move the files to the host computer so that the Adapter's Utility can access them.

#### *Can I use a firewall in my configuration?*

You might find that the host computer and the Adapter cannot communicate through a firewall. If you are using a Windows XP computer that is running the Windows XP firewall, please disable the firewall before you install the Adapter. If you use a third-party firewall on your home network that is located between the host computer and the Adapter, then you must either disable it or configure it to accept the Adapter before installation. You might want to install a hardware firewall to protect your home network from Internet intruders before you install the Adapter.

### *What happens when I set up shared media folders with lots of data to share?*

Sharing a large shared media folder may take some time, depending on the speed of the host computer. You can access whatever media that is already shared while you wait.

### *Why are the songs playing in a different order than what I see on the TV menu?*

If you select the Shuffle option for a playlist, the Adapter shuffles the songs as it plays them. However, the playlist that appears on the TV menu does not reflect the shuffle. Instead, it continues to show the original playlist order.

### *What happens if the connection between the Adapter and the host computer is lost?*

If the connection is completely lost, then the pictures stop appearing or the music stops after the 20-second buffer runs out.

The main menu will appear again when the connection is restored. If it does not, power the Adapter off and back on again.

### *What happens if my playlist is extremely long?*

If you select more than 1,000 songs to play, it will take a few seconds for the first song to start playing.

### *Can I play music from a CD using the Adapter?*

Yes, if the CD contains MP3 or WMA files. You cannot play standard audio CDs through the Adapter.

### *What is the best image file type to use for quick performance?*

Using the JPG file type will give you the quickest playback.

### *What is the IEEE 802.11b standard?*

It is one of the IEEE standards for wireless networks. The 802.11b standard allows wireless networking hardware from different manufacturers to communicate, provided that the hardware complies with the 802.11b standard. The 802.11b standard states a maximum data transfer rate of 11Mbps and an operating frequency of 2.4GHz.

#### *What is ad-hoc mode?*

When a wireless network is set to ad-hoc mode, the wireless-equipped computers are configured to communicate directly with each other. The ad-hoc wireless network will not communicate with any wired network.

### *What is infrastructure mode?*

When a wireless network is set to infrastructure mode, the wireless network is configured to communicate with a wired network through a wireless access point or router.

## Appendix B: Wireless Security

## **A Brief Overview**

Whenever data—in the form of files, emails, or messages—is transmitted over your wireless network, it is open to attacks. Wireless networking is inherently risky because it broadcasts information on radio waves. Just like signals from your cellular or cordless phone can be intercepted, signals from your wireless network can also be compromised. What are the risks inherent in wireless networking? Read on.

## **What Are The Risks?**

Computer network hacking is nothing new. With the advent of wireless networking, hackers use methods both old and new to do everything from stealing your bandwidth to stealing your data. There are many ways this is done, some simple, some complex. As a wireless user, you should be aware of the many ways they do this.

Every time a wireless transmission is broadcast, signals are sent out from your wireless PC or access point, but not always directly to its destination. The receiving PC or access point can hear the signal because it is within that radius. Just as with a cordless phone, cellular phone, or any kind of radio device, anyone else within that radius, who has their device set to the same channel or bandwidth can also receive those transmission.

Wireless networks are easy to find. Hackers know that, in order to join a wireless network, your wireless PC will typically first listen for "beacon messages". These are identifying packets transmitted from the wireless network to announce its presence to wireless nodes looking to connect. These beacon frames are decrypted and contain much of the network's information, such as the network's SSID (Service Set Identifier) and the IP address of the network PC or access point. The SSID is analogous to the network's name. With this information broadcast to anyone within range, hackers are often provided with just the information they need to access that network.

One result of this, seen in many large cities and business districts, is called "Warchalking". This is the term used for hackers looking to access free bandwidth and free Internet access through your wireless network. The marks they chalk into the city streets are well documented in the Internet and communicate exactly where available wireless bandwidth is located for the taking.

Even keeping your network settings, such as the SSID and the channel, secret won't prevent a hacker from listening for those beacon messages and stealing that information. This is why most experts in wireless networking strongly recommend the use of WEP (Wireless Equivalent Privacy). WEP encryption scrambles your wireless signals so they can only be recognized within your wireless network.

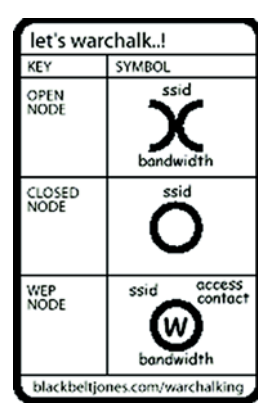

**Figure B-1: Warchalking**

**Appendix B: Wireless Security** 37 **A Brief Overview**

But even WEP has its problems. WEP's encryption algorithm is referred to as "simple", which also means "weak", because the technology that scrambles the wireless signal isn't too hard to crack for a persistent hacker.

There are five common ways that hackers can break into your network and steal your bandwidth as well as your data. The five attacks are popularly known as:

- 1. Passive Attacks
- 2. Jamming Attacks
- 3. Active Attacks
- 4. Dictionary-building or Table Attacks
- 5. Man-in-the-Middle Attacks

#### Passive Attacks

There's no way to detect a passive attack because the hacker is not breaking into your network. He is simply listening (eavesdropping, if you will) to the information your network broadcasts. There are applications easily available on the Internet that can allow a person to listen into your wireless network and the information it broadcasts. Information such as MAC addresses, IP addresses, usernames, passwords, instant message conversations, emails, account information, and any data transmitted wirelessly, can easily be seen by someone outside of your network because it is often broadcast in clear text. Simply put, any information transmitted on a wireless network leaves both the network and individual users vulnerable to attack. All a hacker needs is a "packet sniffer", software available on the Internet, along with other freeware or shareware hacking utilities available on the Internet, to acquire your WEP keys and other network information to defeat security.

### Jamming Attacks

Jamming Attacks, when a powerful signal is sent directly into your wireless network, can effectively shut down your wireless network. This type of attack is not always intentional and can often come about simply due to the technology. This is especially possible in the 2.4 GHz frequency, where phones, baby monitors, and microwave ovens can create a great deal of interference and jam transmissions on your wireless network. One way to resolve this is by moving your wireless devices into the 5 GHz frequency, which is dedicated solely to information transmissions.

## Active Attacks

Hackers use Active Attacks for three purposes: 1) stealing data, 2) using your network, and 3) modifying your network so it's easier to hack in the next time.

In an Active Attack, the hacker has gained access to all of your network settings (SSID, WEP keys, etc.) and is in your network. Once in your wireless network, the hacker has access to all open resources and transmitted data on the network. In addition, if the wireless network's access point is connected to a switch, the hacker will also have access to data in the wired network.

Further, spammers can use your Internet connection and your ISP's mail server to send tens of thousands of emails from your network without your knowledge.

Lastly, the hacker could make hacking into your network even easier by changing or removing safeguards such as MAC address filters and WEP encryption. He can even steal passwords and user names for the next time he wants to hack in.

## Dictionary-Building or Table Attacks

Dictionary-building, or Table attacks, is a method of gaining network settings (SSID, WEP keys, etc.) by analyzing about a day's worth of network traffic, mostly in the case of business networks. Over time, the hacker can build up a table of network data and be able to decrypt all of your wireless transmissions. This type of attack is more effective with networks that transmit more data, such as businesses.

## Man-in-the-Middle Attacks

A hacker doesn't need to log into your network as a user—he can appear as one of the network's own access points, setting himself up as the man-in-the-middle. To do this, the hacker simply needs to rig an access point with your network's settings and send out a stronger signal that your access point. In this way, some of your network's PCs may associate with this rogue access point, not knowing the difference, and may begin sending data through it and to this hacker.

The trade-off for the convenience and flexibility wireless networking provides is the possibility of being hacked into through one of the methods described here. With wireless networks, even with WEP encryption, open to the persistent hacker, how can you protect your data? The following section will tell you how to do just that.

## Maximizing Wireless Security

Security experts will all tell you the same thing: Nothing is guaranteed. No technology is secure by itself. An unfortunate axiom is that building the better mousetrap can often create a better mouse. This is why, in the

examples below, your implementation and administration of network security measures is the key to maximizing wireless security.

No preventative measure will guarantee network security but it will make it more difficult for someone to hack into your network. Often, hackers are looking for an easy target. Making your network less attractive to hackers, by making it harder for them to get in, will make them look elsewhere.

How do you do this? Before discussing WEP, let's look at a few security measures often overlooked.

#### **1) Network Content**

Now that you know the risks assumed when networking wirelessly, you should view wireless networks as you would the Internet. Don't host any systems or provide access to data on a wireless network that you wouldn't put on the Internet.

#### **2) Network Layout**

When you first lay out your network, keep in mind where your wireless PCs are going to be located and try to position your access point(s) towards the center of that network radius. Remember that access points transmit indiscriminately in a radius; placing an access point at the edge of the physical network area reduces network performance and leaves an opening for any hacker smart enough to discover where the access point is transmitting.

This is an invitation for a man-in-the-middle attack, as described in the previous section. To perform this type of attack, the hacker has to be physically close to your network. So, monitoring both your network and your property is important. Furthermore, if you are suspicious of unauthorized network traffic, most wireless products come with a log function, with which you can view activity on your network and verify if any unauthorized users have had access.

### **3) Network Devices**

With every wireless networking device you use, keep in mind that network settings (SSID, WEP keys, etc.) are stored in its firmware. If they get into the hands of a hacker, so do all of your settings. So keep an eye on them.

### **4) Administrator passwords**

Your network administrator is the only person who can change network settings. If a hacker gets a hold of the administrator's password, he, too, can change those settings. So, make it harder for a hacker to get that information. Change the administrator's password regularly.

## **5) SSID**

There are a few things you can do to make your SSID more secure:

- **a. Disable Broadcast**
- **b.Make it unique**
- **c. Change it often**

Most wireless networking devices will give you the option of broadcasting the SSID. This is a option for convenience, allowing anyone to log into your wireless network. In this case, however, anyone includes hackers. So don't broadcast the SSID.

A default SSID is set on your wireless devices by the factory. (The Linksys default SSID is "linksys".) Hackers know these defaults and can check these against your network. Change your SSID to something unique and not something related to your company or the networking products you use.

Changing your SSID regularly will force any hacker attempting to gain access to your wireless network to start looking for that new SSID.

With these three steps in mind, please remember that while SSIDs are good for segmenting networks, they fall short with regards to security. Hackers can usually find them quite easily.

## **6) MAC addresses**

Enable MAC address filtering if your wireless products allow it. MAC address filtering will allow you to provide access to only those wireless nodes with certain MAC addresses. This makes it harder for a hacker using a random MAC address or spoofing (faking) a MAC address.

## **7) Firewalls**

Once a hacker has broken into your wireless network, if it is connected to your wired network, they'll have access to that, too. This means that the hacker has effectively used your wireless network as a backdoor through your firewall, which you've put in place to protect your network from just this kind of attack via the Internet.

You can use the same firewall technology to protect your wired network from hackers coming in through your wireless network as you did for the Internet. Rather than connecting your access point to an unprotected switch, swap those out for a router with a built-in firewall. The router will show the access point coming in through its Internet port and its firewall will protect your network from any transmissions entering via your wireless network.

PCs unprotected by a firewall router should at least run firewall software, and all PCs should run up-to-date antiviral software.

### **8) WEP**

Wired Equivalent Privacy (WEP) is often looked upon as a panacea for wireless security concerns. This is overstating WEP's ability. Again, this can only provide enough security to make a hacker's job more difficult.

WEP encryption implementation was not put in place with the 802.11 standard. This means that there are about as many methods of WEP encryption as there are providers of wireless networking products. In addition, WEP is not completely secure. One piece of information still not encrypted is the MAC address, which hackers can use to break into a network by spoofing (or faking) the MAC address.

Programs exist on the Internet that are designed to defeat WEP. The best known of these is AirSnort. In about a day, AirSnort can analyze enough of the wireless transmissions to crack the WEP key. Just like a dictionarybuilding attack, the best prevention for these types of programs is by not using static settings, periodically changing WEP keys, SSID, etc.

There are several ways that WEP can be maximized:

- **a) Use the highest level of encryption possible**
- **b) Use multiple WEP keys**
- **c) Change your WEP key regularly**

Current encryption technology offers 64-bit and 128-bit WEP encryption. If you are using 64-bit WEP, swap out your old wireless units for 128-bit encryption right away. Where encryption is concerned, the bigger and more complex, the better. A WEP key is a string of hexadecimal characters that your wireless network uses in two ways. First, nodes in your wireless network are identified with a common WEP key. Second, these WEP keys encrypt and decrypt data sent over your wireless network. So, a higher level of security ensures that hackers will have a harder time breaking into your network.

Setting one, static WEP key on your wireless network leaves your network open the threats even as you think it is protecting you. While it is true that using a WEP key increases wireless security, you can increase it further by using multiple WEP keys.

Keep in mind that WEP keys are stored in the firmware of wireless cards and access points and can be used to hack into the network if a card or access point falls into the wrong hands. Also, should someone hack into your network, there would be nothing preventing someone access to the entire network, using just one static key.

The solution, then, is to segment your network up into multiple groups. If your network had 80 users and you used four WEP keys, a hacker would have access to only 1/4 of your wireless network resources. In this way, multiple keys reduce your liability.

Finally, be sure to change your WEP key regularly, once a week or once a day. Using a "dynamic" WEP key, rather than one that is static, makes it even harder for a hacker to break into your network and steal your resources.

## WEP Encryption

To enable WEP encryption for the Adapter, use the Setup Wizard. Refer to "Chapter 4: Setting up the Wireless-B Media Adapter."

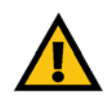

**Important:** Always remember that each device in your wireless network MUST use the same WEP encryption method and encryption key or your wireless network will not function properly.

## Appendix C: Planning Your Use of the Wireless-B Media Adapter

## **Overview**

Before you set up the Adapter, you need to decide how your Windows 2000 or XP computer will send digital music or pictures to the Adapter; you have a choice of a wireless or wired connection. This information is necessary for the proper setup and configuration of the Adapter.

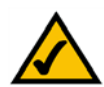

**Note:** The Adapter is designed to work only with Windows 2000 or XP computers.

## **Using the Adapter as Part of Your Wireless Network**

If your wireless-equipped, Windows 2000 or XP computer connects directly to the Adapter, or it connects via an access point or wireless router (see Figure C-1), then the Adapter is part of your wireless network. If any part of the connection to the Adapter is wireless, then the overall connection will be considered wireless. The computer that sends the Adapter pictures and music is also referred to as the host computer. You must install the Adapter Utility on this computer.

## **Using the Adapter as Part of Your Wired Network**

If your wired Windows 2000 or XP computer connects directly to the Adapter, or it connects via a wired router or switch (see Figure C-2), then the Adapter is part of your wired network. Within a wired network, the devices are connected with Ethernet network cables. The computer that sends the Adapter pictures and music is also referred to as the host computer. You must install the Adapter Utility on this computer.

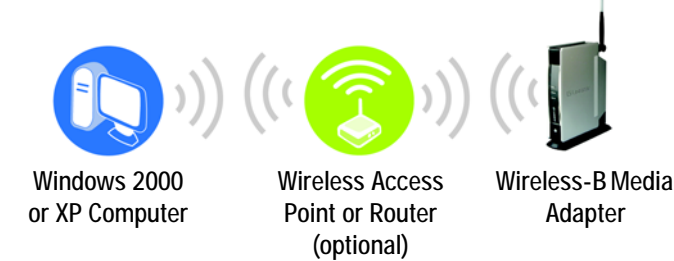

**Figure C-1: Example of a Wireless Network**

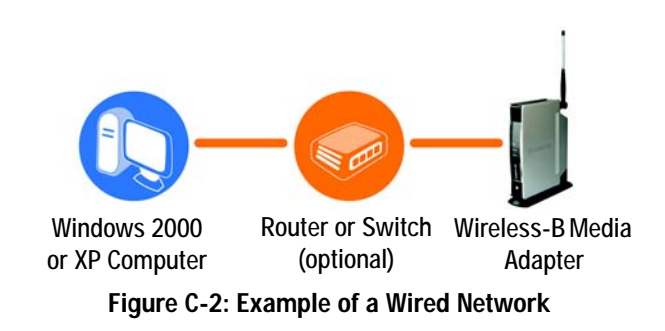

## Appendix D: Creating a Playlist

A playlist tells the Adapter to play your music files in a specific sequence. You can use a playlist with either of these file extensions, .M3U and .ASX. You can use any software that exports a playlist with one of these two extensions. For example, Windows Media Player is included with Windows 2000 and XP. (If you are using Windows 2000, Linksys recommends that you use Windows Media Player version 7 or higher.)

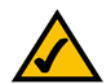

**Note:** Before you create a playlist, make sure the songs you want are in a shared media folder that the Adapter can access.

Follow these instructions to create a playlist in Windows Media Player version 7 or higher:

- 1. Open **Windows Media Player** on the host computer.
- 2. Click **Media Library**.
- 3. Click **New Playlist**.
- 4. Enter a name for the Playlist, and click the **OK** button. The new Playlist appears on the left.
- 5. Select the songs you want, and drag them to the Playlist's name on the left.
- 6. Drag and drop the songs to arrange them in the order you want them to play.

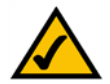

**Note:** After you have created your playlist, export it to a file so you can save the Playlist file to a shared media folder that the Adapter can access.

Follow these instructions to export a playlist to a file in Windows Media Player version 7 or higher:

- 1. Select **Playlist**.
- 2. Click **File** and then **Export Playlist to File**.
- 3. Enter a file name, and click **Save**.
- 4. Place the Playlist file in a shared folder.

## Appendix E: Setting a Static IP Address on Your PC

If you need to set a static IP address on your Windows 2000 or XP computer, refer to Windows Help, or follow these instructions:

1. If your computer uses the Windows XP default interface, then click the **Start** button. Click **Connect To** and then **Show all connections**. See Figure E-1.

If your computer uses the Windows XP Classic interface, then click the **Start** button. Click **Settings** and then **Network Connections**. See Figure E-2.

If your computer uses Windows 2000, then click the **Start** button. Click **Settings** and then **Network and Dial-up Connections**.

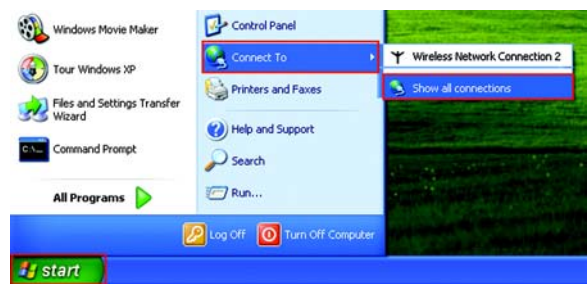

**Figure E-1: XP Default Interface**

|                 | Settings          | Control Panel                                           |
|-----------------|-------------------|---------------------------------------------------------|
| Professiona     | Search            | <b>Network Connections</b><br><b>Printers and Faxes</b> |
|                 | Help and Support  | Taskbar and Start Menu                                  |
| 읏<br>$\sqrt{2}$ | Run               |                                                         |
| <b>Windows</b>  | Log Off test      |                                                         |
|                 | Turn Off Computer |                                                         |
| start           |                   |                                                         |

**Figure E-2: XP Classic Interface**

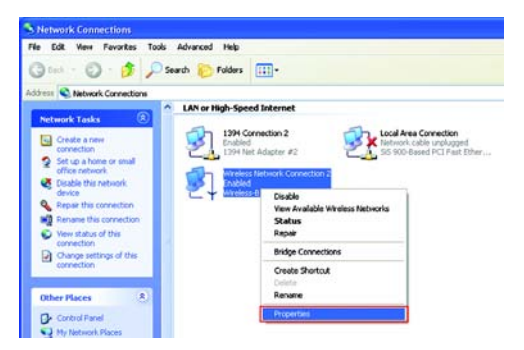

**Figure E-3: Network Connection**

2. Right-click the network connection you are using to communicate with the Adapter. Then click **Properties**. See Figure E-3.

3. On the *General* tab, select **Internet Protocol (TCP/IP)**. Then click the **Properties** button. See Figure E-4.

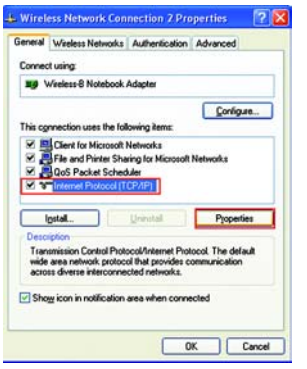

## **Figure E-4: Internet Protocol (TCP/IP)**

**Internet Protocol (TCP/IP) Properties**  $7x$ General You can get IP settings assigned automatically if your network supports<br>this capability. Otherwise, you need to ask your network administrator for<br>the appropriate IP settings. Obtain an IP address automatical Use the following IP address  $192.168.1.100$ IP address: Subnet mask: 255.255.255. Default gateway I Use the following DNS server adde Preferred DNS server: Alternate DNS server Advanced Cancel

**Figure E-5: IP Address**

4. Click the radio button next to *Use the following IP address*. Complete the *IP address* and *Subnet mask* fields with the appropriate information. Then click the **OK** button. See Figure E-5.

5. Click the **OK** button again to exit.

## Appendix F: Windows Help

All wireless products require Microsoft Windows. Windows is the most used operating system in the world and comes with many features that help make networking easier. These features can be accessed through Windows Help and are described in this appendix.

## TCP/IP

Before a computer can communicate with an access point or router, TCP/IP must be enabled. TCP/IP is a set of instructions, or protocol, all PCs follow to communicate over a network. This is true for wireless networks as well. Your PCs will not be able to utilize wireless networking without having TCP/IP enabled. Windows Help provides complete instructions on enabling TCP/IP.

## Shared Resources

If you wish to share printers, folders, or files over your network, Windows Help provides complete instructions on using shared resources.

## Network Neighborhood/My Network Places

Other PCs on your network will appear under Network Neighborhood or My Network Places (depending upon the version of Windows you're running). Windows Help provides complete instructions on adding PCs to your network.

## Appendix G: Glossary

**802.11a** - An IEEE wireless networking standard that specifies a maximum data transfer rate of 54Mbps and an operating frequency of 5GHz.

**802.11b** - An IEEE wireless networking standard that specifies a maximum data transfer rate of 11Mbps and an operating frequency of 2.4GHz.

**802.11g** - An IEEE wireless networking standard that specifies a maximum data transfer rate of 54Mbps, an operating frequency of 2.4GHz, and backward compatibility with 802.11b devices.

**Access Point** - Device that allows wireless-equipped computers and other devices to communicate with a wired network. Also used to expand the range of a wireless network.

**Adapter** - This is a device that adds network functionality to your PC.

**Ad-hoc** - A group of wireless devices communicating directly with each other (peer-to-peer) without the use of an access point.

**Backbone** - The part of a network that connects most of the systems and networks together, and handles the most data.

**Bandwidth** - The transmission capacity of a given device or network.

**Beacon Interval** - The frequency interval of the beacon, which is a packet broadcast by a router to synchronize a wireless network.

**Bit** - A binary digit.

**Boot** - To start a device and cause it to start executing instructions.

**Bridge** - A device that connects two different kinds of local networks, such as a wireless network to a wired Ethernet network.

**Broadband** - An always-on, fast Internet connection.

**Browser** - A browser is an application program that provides a way to look at and interact with all the information on the World Wide Web.

**Buffer** - A block of memory that temporarily holds data to be worked on later when a device is currently too busy to accept the data.

**Cable Modem** - A device that connects a computer to the cable television network, which in turn connects to the Internet.

**CSMA/CA** (Carrier Sense Multiple Access/Collision Avoidance) - A method of data transfer that is used to prevent data loss in a network.

**CTS** (Clear To Send) - A signal sent by a device to indicate that it is ready to receive data.

**Daisy Chain** - A method used to connect devices in a series, one after the other.

**Database** - A collection of data that is organized so that its contents can easily be accessed, managed, and updated.

**DDNS** (Dynamic Domain Name System) - The capability of having a website, FTP, or e-mail server-with a dynamic IP address-use a fixed domain name.

**Default Gateway** - A device that forwards Internet traffic from your local area network.

**DHCP** (Dynamic Host Configuration Protocol) - A protocol that lets one device on a local network, known as a DHCP server, assign temporary IP addresses to the other network devices, typically computers.

**DMZ** (Demilitarized Zone) - Removes the Router's firewall protection from one PC, allowing it to be "seen" from the Internet.

**DNS** (Domain Name Server) - The IP address of your ISP's server, which translates the names of websites into IP addresses.

**Domain** - A specific name for a network of computers.

**Download** - To receive a file transmitted over a network.

**DSL** (Digital Subscriber Line) - An always-on broadband connection over traditional phone lines.

**DSSS** (Direct-Sequence Spread-Spectrum) - A type of radio transmission technology that includes a redundant bit pattern to lessen the probability of data lost during transmission. Used in 802.11b networking.

**DTIM** (Delivery Traffic Indication Message) - A message included in data packets that can increase wireless efficiency.

**Dynamic IP Address** - A temporary IP address assigned by a DHCP server.

**Encryption** - Encoding data to prevent it from being read by unauthorized people.

**Ethernet** - An IEEE standard network protocol that specifies how data is placed on and retrieved from a common transmission medium.

**Finger** - A program that tells you the name associated with an e-mail address.

**Firewall** - Security measures that protect the resources of a local network from intruders.

**Firmware** - 1. In network devices, the programming that runs the device. 2. Programming loaded into read-only memory (ROM) or programmable read-only memory (PROM) that cannot be altered by end-users.

**Fragmentation** - Breaking a packet into smaller units when transmitting over a network medium that cannot support the original size of the packet.

**FTP** (File Transfer Protocol) - A standard protocol for sending files between computers over a TCP/IP network and the Internet.

**Full Duplex** - The ability of a networking device to receive and transmit data simultaneously.

**Gateway** - A system that interconnects networks.

**Half Duplex** - Data transmission that can occur in two directions over a single line, but only one direction at a time.

**Hardware** - The physical aspect of computers, telecommunications, and other information technology devices.

**HTTP** (HyperText Transport Protocol) - The communications protocol used to connect to servers on the World Wide Web.

**IEEE** (The Institute of Electrical and Electronics Engineers) - An independent institute that develops networking standards.

**Infrastructure** - Currently installed computing and networking equipment.

**Infrastructure Mode** - Configuration in which a wireless network is bridged to a wired network via an access point.

**IP** (Internet Protocol) - A protocol used to send data over a network.

**IP Address** - The address used to identify a computer or device on a network.

**Appendix G: Glossary** 51

**IPCONFIG** - A Windows 2000 and XP utility that displays the IP address for a particular networking device.

**IPSec** (Internet Protocol Security) - A VPN protocol used to implement secure exchange of packets at the IP layer.

**ISM band** - Radio band used in wireless networking transmissions.

**ISP** (Internet Service Provider) - A company that provides access to the Internet.

**LAN** (Local Area Network) - The computers and networking products that make up the network in your home or office.

**MAC** (Media Access Control) Address - The unique address that a manufacturer assigns to each networking device.

**Mbps** (Megabits Per Second) - One million bits per second; a unit of measurement for data transmission.

**Multicasting** - Sending data to a group of destinations at once.

**NAT** (Network Address Translation) - NAT technology translates IP addresses of a local area network to a different IP address for the Internet.

**Network** - A series of computers or devices connected for the purpose of data sharing, storage, and/or transmission between users.

**NNTP** (Network News Transfer Protocol) - The protocol used to connect to Usenet groups on the Internet.

**Node** - A network junction or connection point, typically a computer or work station.

**OFDM** (Orthogonal Frequency Division Multiplexing) - A type of modulation technology that separates the data stream into a number of lower-speed data streams, which are then transmitted in parallel. Used in 802.11a, 802.11g, and powerline networking.

**Packet** - A unit of data sent over a network.

**Passphrase** - Used much like a password, a passphrase simplifies the WEP encryption process by automatically generating the WEP encryption keys for Linksys products.

**Ping** (Packet INternet Groper) - An Internet utility used to determine whether a particular IP address is online.

**POP3** (Post Office Protocol 3) - A standard protocol used to retrieve e-mail stored on a mail server.

**Port** - 1. The connection point on a computer or networking device used for plugging in a cable or an adapter. 2. The virtual connection point through which a computer uses a specific application on a server.

**Appendix G: Glossary** 52

**PPPoE** (Point to Point Protocol over Ethernet) - A type of broadband connection that provides authentication (username and password) in addition to data transport.

**PPTP** (Point-to-Point Tunneling Protocol) - A VPN protocol that allows the Point to Point Protocol (PPP) to be tunneled through an IP network. This protocol is also used as a type of broadband connection in Europe.

**Preamble** - Part of the wireless signal that synchronizes network traffic.

**RJ-45** (Registered Jack-45) - An Ethernet connector that holds up to eight wires.

**Roaming** - The ability to take a wireless device from one access point's range to another without losing the connection.

**Router** - A networking device that connects multiple networks together, such as a local network and the Internet.

**RTS** (Request To Send) - A packet sent when a computer has data to transmit. The computer will wait for a CTS (Clear To Send) message before sending data.

**Server** - Any computer whose function in a network is to provide user access to files, printing, communications, and other services.

**SMTP** (Simple Mail Transfer Protocol) - The standard e-mail protocol on the Internet.

**SNMP** (Simple Network Management Protocol) - A widely used network monitoring and control protocol.

**Software** - Instructions for the computer. A series of instructions that performs a particular task is called a "program".

**Spread Spectrum** - Wideband radio frequency technique used for more reliable and secure data transmission.

**SSID** (Service Set IDentifier) - Your wireless network's name.

**Static IP Address** - A fixed address assigned to a computer or device that is connected to a network.

**Static Routing** - Forwarding data in a network via a fixed path.

**Subnet Mask** - An address code that determines the size of the network.

**Switch** - 1. Device that is the central point of connection for computers and other devices in a network, so data can be shared at full transmission speeds. 2. A device for making, breaking, or changing the connections in an electrical circuit.

**TCP/IP** (Transmission Control Protocol/Internet Protocol) - A network protocol for transmitting data that requires acknowledgement from the recipient of data sent.

**Telnet** - A user command and TCP/IP protocol used for accessing remote PCs.

**TFTP** (Trivial File Transfer Protocol) - A version of the TCP/IP FTP protocol that uses UDP and has no directory or password capability.

**Throughput** - The amount of data moved successfully from one node to another in a given time period.

**Topology** - The physical layout of a network.

**TX Rate** - Transmission Rate.

**UDP** (User Datagram Protocol) - A network protocol for transmitting data that does not require acknowledgement from the recipient of the data that is sent.

**Upgrade** - To replace existing software or firmware with a newer version.

**Upload** - To transmit a file over a network.

**URL** (Uniform Resource Locator) - The address of a file located on the Internet.

**VPN** (Virtual Private Network) - A security measure to protect data as it leaves one network and goes to another over the Internet.

**WAN** (Wide Area Network) - The Internet.

**WEP** (Wired Equivalent Privacy) - A method of encrypting data transmitted on a wireless network for greater security.

**WINIPCFG** - A Windows 98 and Millennium utility that displays the IP address for a particular networking device.

**WLAN** (Wireless Local Area Network) - A group of computers and associated devices that communicate with each other wirelessly.

## Appendix H: Specifications

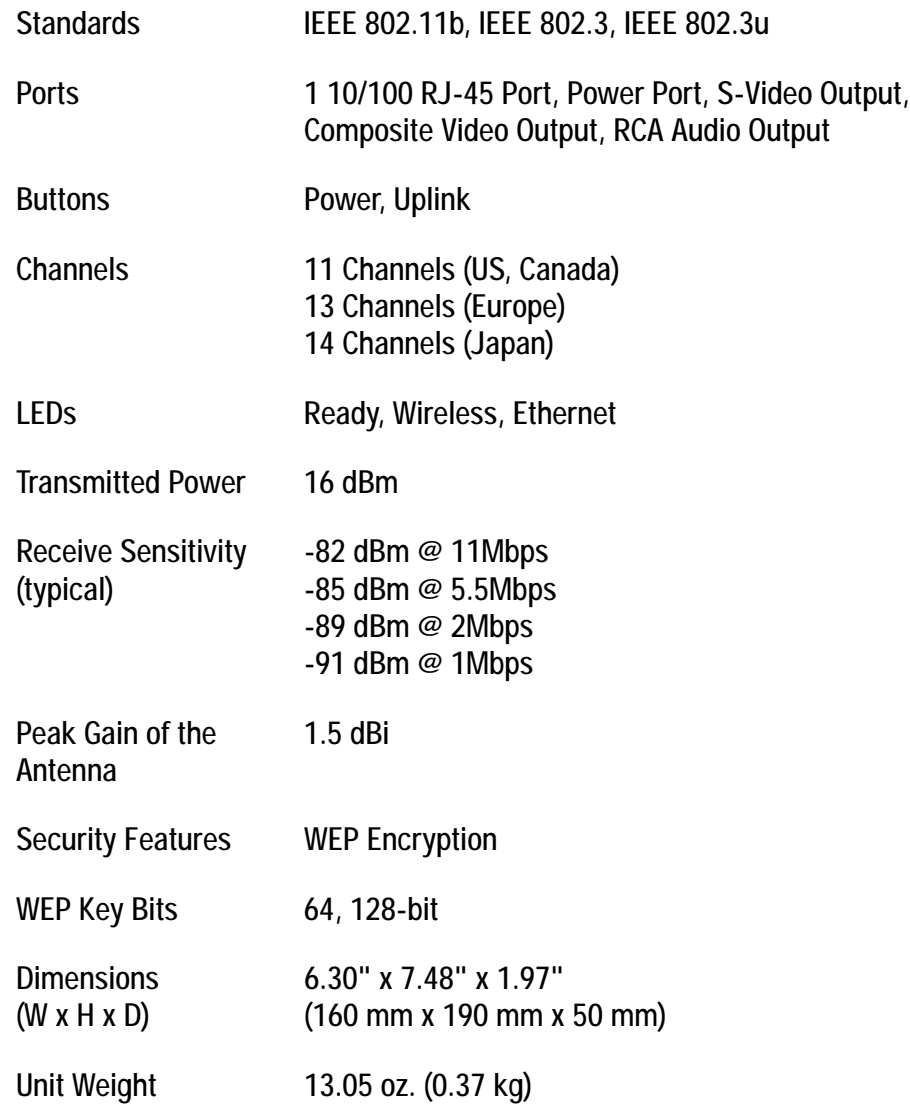

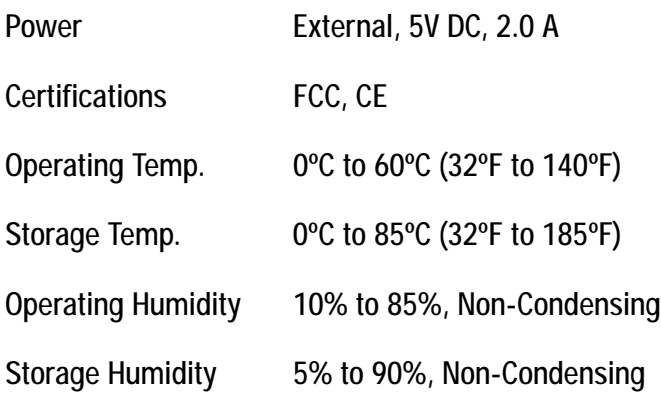

## Appendix I: Warranty Information

### LIMITED WARRANTY

Linksys warrants to the original end user purchaser ("You") that, for a period of one year, (the "Warranty Period") Your Linksys product will be free of defects in materials and workmanship under normal use. Your exclusive remedy and Linksys's entire liability under this warranty will be for Linksys at its option to repair or replace the product or refund Your purchase price less any rebates.

If the product proves defective during the Warranty Period call Linksys Technical Support in order to obtain a Return Authorization Number. BE SURE TO HAVE YOUR PROOF OF PURCHASE ON HAND WHEN CALLING. When returning a product, mark the Return Authorization Number clearly on the outside of the package and include a copy of your original proof of purchase. RETURN REQUESTS CANNOT BE PROCESSED WITHOUT PROOF OF PURCHASE. You are responsible for shipping defective products to Linksys. Linksys pays for UPS Ground shipping from Linksys back to You only. Customers located outside of the United States of America and Canada are responsible for all shipping and handling charges.

ALL IMPLIED WARRANTIES AND CONDITIONS OF MERCHANTABILITY OR FITNESS FOR A PARTICULAR PURPOSE ARE LIMITED TO THE DURATION OF THE WARRANTY PERIOD. ALL OTHER EXPRESS OR IMPLIED CONDITIONS, REPRESENTATIONS AND WARRANTIES, INCLUDING ANY IMPLIED WARRANTY OF NON-INFRINGEMENT, ARE DISCLAIMED. Some jurisdictions do not allow limitations on how long an implied warranty lasts, so the above limitation may not apply to You. This warranty gives You specific legal rights, and You may also have other rights which vary by jurisdiction.

TO THE EXTENT NOT PROHIBITED BY LAW, IN NO EVENT WILL LINKSYS BE LIABLE FOR ANY LOST DATA, REVENUE OR PROFIT, OR FOR SPECIAL, INDIRECT, CONSEQUENTIAL, INCIDENTAL OR PUNITIVE DAMAGES, HOWEVER CAUSED REGARDLESS OF THE THEORY OF LIABILITY, ARISING OUT OF OR RELATED TO THE USE OF OR INABILITY TO USE THE PRODUCT, EVEN IF LINKSYS HAS BEEN ADVISED OF THE POSSIBILITY OF SUCH DAMAGES. IN NO EVENT WILL LINKSYS' LIABILITY EXCEED THE AMOUNT PAID BY YOU FOR THE PRODUCT.

The foregoing limitations will apply even if any warranty or remedy provided under this Section fails of its essential purpose. Some jurisdictions do not allow the exclusion or limitation of incidental or consequential damages, so the above limitation or exclusion may not apply to You.

Please direct all inquiries to: Linksys, P.O. Box 18558, Irvine, CA 92623 USA.

## Appendix J: Regulatory Information

### FCC STATEMENT

This product has been tested and complies with the specifications for a Class B digital device, pursuant to Part 15 of the FCC Rules. These limits are designed to provide reasonable protection against harmful interference in a residential installation. This equipment generates, uses, and can radiate radio frequency energy and, if not installed and used according to the instructions, may cause harmful interference to radio communications. However, there is no guarantee that interference will not occur in a particular installation. If this equipment does cause harmful interference to radio or television reception, which is found by turning the equipment off and on, the user is encouraged to try to correct the interference by one or more of the following measures:

- Reorient or relocate the receiving antenna
- Increase the separation between the equipment or devices
- Connect the equipment to an outlet other than the receiver's
- Consult a dealer or an experienced radio/TV technician for assistance

FCC Caution: Any change or modification to the product not expressly approved by Linksys could void the user's authority to operate the device.

FCC RF Radiation Exposure Statement

To comply with the FCC and ANSI C95.1 RF exposure limits, the antenna(s) for this device must comply with the following:

• Access points with 2.4 GHz or 5 GHz integrated antenna must operate with a separation distance of at least 20 cm from all persons using the cable provided and must not be co-located or operating in conjunction with any other antenna or transmitter.

End-users must be provided with specific operations for satisfying RF exposure compliance.

Note: Dual antennas used for diversity operation are not considered co-located.

#### INDUSTRY CANADA (CANADA)

This Class B digital apparatus complies with Canadian ICES-003. Cet appareil numérique de la classe B est conforme à la norme NMB-003 du Canada. The use of this device in a system operating either partially or completely outdoors may require the user to obtain a license for the system according to the Canadian regulations.

#### EC DECLARATION OF CONFORMITY (EUROPE)

Linksys Group declares that the Wireless-B Media Adapter conforms to the specifications listed below, following the provisions of the European R&TTE directive 1999/5/EC:

For 11Mbps, 2.4 GHz devices with 100 mW radios, the following standards were applied:

- EN 301 489-1, 301 489-17 General EMC requirements for Radio equipment.
- EN 609 50 Safety
- ETS 300-328-2 Technical requirements for Radio equipment.

Caution: This equipment is intended to be used in all EU and EFTA countries. Outdoor use may be restricted to certain frequencies and/or may require a license for operation. Contact local Authority for procedure to follow.

Note: Combinations of power levels and antennas resulting in a radiated power level of above 100 mW equivalent isotropic radiated power (EIRP) are considered as not compliant with the above mentioned directive and are not allowed for use within the European community and countries that have adopted the European R&TTE directive 1999/5/EC.

For more details on legal combinations of power levels and antennas, contact Linksys Corporate Compliance.

- Linksys Group vakuuttaa täten että Wireless-B Media Adapter tyyppinen laite on direktiivin 1999/5/EY oleellisten vaatimusten ja sitä koskevien näiden direktiivien muiden ehtojen mukainen.
- Linksys Group déclare que la Wireless-B Media Adapter est conforme aux conditions essentielles et aux dispositions relatives à la directive 1999/5/EC.
- Dans le cas d'une utilisation privée, à l'extérieur d'un bâtiment, au-dessus d'un espace public, aucun enregistrement n'est nécessaire pour une distance de moins de 300m. Pour une distance supérieure à 300m un enregistrement auprès de l'IBPT est requise. Pour une utilisation publique à l'extérieur de bâtiments, une licence de l'IBPT est requise. Pour les enregistrements et licences, veuillez contacter l'IBPT.

• France F:

2.4 GHz Bande : les canaux 10, 11, 12, 13 (2457, 2462, 2467, et 2472 MHz respectivement) sont complétement libres d'utilisation en France (en utilisation intérieur). Pour ce qui est des autres canaux, ils peuvent être soumis à autorisation selon le départment. L'utilisation en extérieur est soumis à autorisation préalable et très restreint.

Vous pouvez contacter l'Autorité de Régulation des Télécommunications (http://www.art-telecom.fr) pour de plus amples renseignements.

2.4 GHz Band: only channels 10, 11, 12, 13 (2457, 2462, 2467, and 2472 MHz respectively) may be used freely in France for indoor use. License required for outdoor installations.

Please contact ART (http://www.art-telecom.fr) for procedure to follow.

## Chapter K: Contact Information

Need to contact Linksys? Visit us online for information on the latest products and updates to your existing products at: http://www.linksys.com or ftp.linksys.com Can't find information about a product you want to buy on the web? Do you want to know more about networking with Linksys products? Give our advice line a call at: 800-546-5797 (LINKSYS) Or fax your request in to: 949-261-8868 If you experience problems with any Linksys product, you can call us at: 800-326-7114 Don't wish to call? You can e-mail us at: support@linksys.com If any Linksys product proves defective during its warranty period, you can call the Linksys Return Merchandise Authorization department for obtaining a Return Authorization Number at: 949-261-1288 (Details on Warranty and RMA issues can be found in the Warranty Information section in this Guide.)